# **ANAFI USA**

# FreeFlight 6 USA User Guide

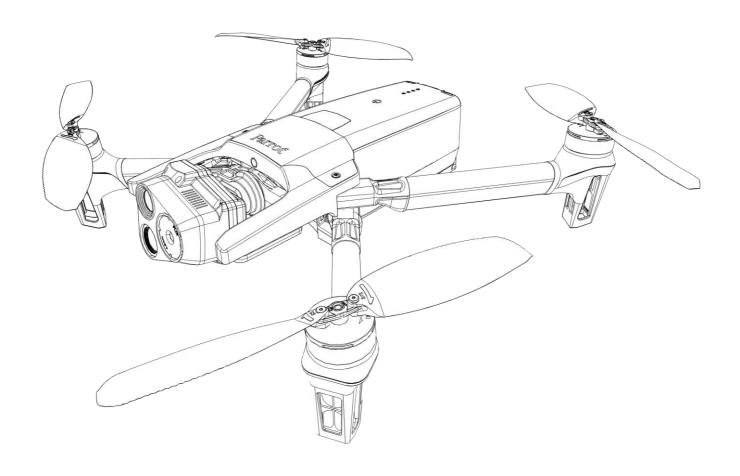

Version: 6.10.3.0

Updated: April, 4th, 2024

# **Parrot**

# Documentation changelog

2

This section details the major changes to Parrot's technical documentation since the previous update.

| What changed                                      | Where            |
|---------------------------------------------------|------------------|
| Images updated                                    | Throughout guide |
| Technical specifications chapter updated          | Page 12          |
| MicroSD card and media management chapter updated | Page 43          |
| Videos, photos, and panoramas chapter updated     | Page 54          |

## Using this guide

Parrot recommends that you read the following user guide thoroughly before your first flight. This user guide completes the ANAFI USA documentation, which also includes the:

- ANAFI USA Flight Safety Guide;
- ANAFI USA and FreeFlight 6 USA release notes;
- ANAFI USA Video Tutorials.

Read the Flight Safety Guide provided with the ANAFI USA to have complementary information about safety, operational limitations for use and maintenance of the drone. Always verify that you are using the latest version of the <u>User Guide</u>.

This guide is specific to two drone configurations:

- The ANAFI USA coupled with the Parrot Skycontroller 3, or
- The ANAFI USA coupled with the Parrot Skycontroller 4.
- The Freeflight 6 USA flight application.

**NOTE**: ANAFI USA requires the FreeFlight 6 USA app to fly, and to ensure that the drone and controller are fully up to date with the latest features.

- **Read entirely at least once.** It answers most questions that most users may encounter when they use ANAFI USA.
- Keep it for reference and stay alert for updates. Updates are advertised on all Parrot websites
  and social media. These updates are mandatory and must be systematically performed prior
  to any flight to ensure maximum performance and safety.
- **The Table of contents, on page 6, is active.** Click a title to access the corresponding section.
- This online user guide has no index. Use the keyboard shortcut Ctrl + F (Windows) or Command + F (Mac) to browse all occurrences of any keyword (flight, preferences, gimbal, Android, iOS, Flir, Boson®, photo, EV, ISO, and so on).

**IMPORTANT**: Parrot strongly recommends that you regularly refer to the <u>Release Notes ANAFI USA</u> available on the Parrot website, to ensure that you have the latest versions of the drone and controller firmware, and FreeFlight 6 USA App. If you are an offline user, you must contact your local Parrot Partner or Parrot Contact to obtain the .apk file to perform an offline system update.

Refer to the "FreeFlight 6 USA offline update via APK file (Android users)" chapter for more information.

## **Prerequisites**

Refer to the enclosed Super Quick Start Guide (SQSG) if you require illustrated guidance for the prerequisites.

- 1. Wake up the ANAFI USA's smart battery. Charge the battery using one of the enclosed USB-A to USB-C cables and the enclosed charger. The battery's LEDs start to flash indicating that the battery is awake. Let it charge. Parrot recommends you always run a full charge of the smart battery, and the Skycontroller 4 before flying ANAFI USA.
- 2. Scan one of the following QR codes, depending on your operating system, to download the latest version of FreeFlight 6 USA to your device. ANAFI USA requires FreeFlight 6 USA to fly. The app enables you to update the Skycontroller 4 and ANAFI USA with the latest software version when you power them on for the first time.

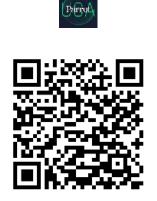

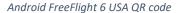

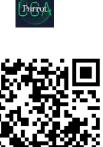

iOS FreeFlight 6 USA QR code

The fully secure piloting software of ANAFI USA, FreeFlight 6 USA, guarantees the integrity of data exchanges for the full ecosystem, and manages updates (piloting software, drone, remote control).

- 3. When the download and installation of FreeFlight 6 USA is complete, turn on Skycontroller 4. Press and hold Skycontroller 4's **Opomer** button for approximately 3 seconds to power it on. The main LED turns light blue.
  - If you have a Skycontroller 3, unfold the central arm to power it on.
- 4. On ANAFI USA, remove the gimbal's protective cover.
- 5. Press and hold ANAFI USA's **Operation** Power button for approximately 1 second to power it on. The drone's fan starts to turn.
- 6. Use a USB cable to connect your device to the right-side USB-C port of the Skycontroller 4 and install your device on the controller as shown in the enclosed SQSG.

A prompt appears on your screen, which invites you to allow communication between your device and the controller.

7. Tap Allow (iOS), or OK (Android) to run FreeFlight 6 USA.

**NOTE:** If the prompt does not appear on your screen when you connect your device to your Skycontroller, tap the app logo on your device's screen to launch FreeFlight 6 USA manually.

**IMPORTANT**: You must update the drone and controller before taking off.

- 8. Tap **FLY** and follow the onscreen instructions to update your ecosystem. FreeFlight 6 USA automatically begins with the controller update.
- 9. Skycontroller 4 update: tap CONTINUE.

The **Preparing your controller** screen opens. An animation and a circular progress bar indicate that the update is under way. This operation takes a few minutes.

When the update is finished, the screen displays Your controller is ready.

10. Tap **CONTINUE** to launch the ANAFI USA update (screenshots below are Android).

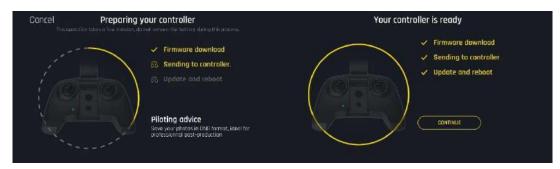

11. ANAFI USA update: tap CONTINUE.

The **Preparing your drone** screen opens. An animation and a circular progress bar indicate that the update is under way. This operation takes a few minutes.

When the update is complete, the screen displays **Your drone is ready**.

12. Tap **CONTINUE** to return to the FreeFlight 6 USA homescreen.

All systems are ready for flight.

# Table of contents

| DOCUMENTATION CHANGELOG                                | 2  |
|--------------------------------------------------------|----|
| USING THIS GUIDE                                       | 3  |
| Prerequisites                                          | 4  |
| TABLE OF CONTENTS                                      | 6  |
| FOREWORD                                               | 8  |
| ANAFI USA ecosystem                                    | 8  |
| Wi-Fi                                                  | 8  |
| GPS                                                    | 8  |
| 4K video formats                                       | 9  |
| ANAFI USA smart batteries                              | 9  |
| HDMI                                                   | 9  |
| Auto-RTH (Return to Home)                              | 9  |
| User guide screenshots                                 | 9  |
| My.Parrot accounts                                     |    |
| Information related to Privacy Rights                  | 9  |
| DISCLAIMER                                             | 10 |
| TECHNICAL SPECIFICATIONS                               | 12 |
| PACKAGE CONTENTS                                       | 14 |
| Presentation of ANAFI USA                              | 15 |
| Presentation of Skycontroller 3                        | 17 |
| LED status indicator color codes                       | 18 |
| Pairing ANAFI USA to a Skycontroller 3                 | 19 |
| PRESENTATION OF SKYCONTROLLER 4                        | 20 |
| LED status indicator color codes                       | 22 |
| Pairing ANAFI USA to a Skycontroller 4                 | 22 |
| HDMI video sharing                                     | 22 |
| FREEFLIGHT 6 USA OFFLINE UPDATE VIA AF (ANDROID USERS) |    |
| PRE-FLIGHT CHECKLIST                                   | 25 |
| Transport & handling                                   |    |
| Equipment                                              | 25 |
| Regulations                                            | 25 |
| Flight conditions                                      | 25 |
| GETTING STARTED                                        | 26 |
| TAKING OFF                                             | 27 |
| Ground take-off                                        | 27 |
| Hand launch                                            | 27 |
| Denloyment from a moving vehicle                       | 28 |

|    | Hand launch from a moving vehicle          | 28  |
|----|--------------------------------------------|-----|
|    | Standard take-off from a moving vehicle    | 29  |
| Fı | YING                                       | .30 |
|    | Optimal speeds                             | 30  |
|    | Optimal autonomy (flight time)             | 30  |
|    | Optimal elongation (distance)              | 30  |
| V  | /i-Fi link optimization                    | .31 |
| R  | ETURNING HOME: SMART RTH                   | .32 |
|    | Precise Home Setting                       | 32  |
|    | Low battery Smart RTH                      | 32  |
|    | Managing coordinates                       | 32  |
|    | Advanced RTH settings                      | 34  |
|    | Pilot RTH                                  | 34  |
|    | Custom RTH                                 | 34  |
| L/ | ANDING                                     | .37 |
|    | Recovery from a moving vehicle             | 37  |
|    | Hand landing                               | 37  |
| Sı | MART LIPO BATTERY                          | .39 |
|    | Battery removal                            | 39  |
|    | Battery installation                       | 39  |
|    | Battery charging                           | 39  |
|    | Battery care and safety                    | 40  |
|    | Battery state of health                    | 41  |
|    | Battery update                             | 42  |
| V  | ICROSD CARD AND MEDIA MANAGEMENT           | .43 |
|    | Installing a microSD card                  | 43  |
|    | Retrieving photos and videos               | 43  |
|    | Compatible microSD cards                   | 44  |
|    | Direct media retrieval (drone to computer) | 44  |
|    | FreeFlight 6 USA Gallery                   | 44  |
| IN | ITRODUCING FREEFLIGHT 6 USA                | .47 |
|    | Presentation of the HUD                    | 47  |
| Ρı | REFERENCES                                 | .49 |
|    | Controls                                   | 49  |
|    | Presets                                    | 49  |
|    | Thermal                                    | 50  |
|    | Interface                                  | 51  |
|    | Safety                                     | 51  |
|    | Camera                                     | 52  |
|    |                                            |     |

# ANAFI USA

| Network53                                            | Spiral                                             | 72    |
|------------------------------------------------------|----------------------------------------------------|-------|
| VIDEOS, PHOTOS, AND PANORAMAS 54                     | Epic                                               | 73    |
| Making videos54                                      | PILOTING MODES                                     | 74    |
| Taking photos55                                      | Manual flight                                      | 74    |
| Creating Panoramas57                                 | Cameraman                                          | 74    |
| Gimbal tilt control59                                | Follow Me                                          | 75    |
| Zoom control59                                       | Smartdronies                                       | 76    |
| Camera Calibration59                                 | HOW TO PREPARE YOUR MAP                            | 78    |
| ADVANCED IMAGE SETTINGS                              | Save future flying area maps online for offline us | se 78 |
| Lock AE62                                            | Import custom maps to FreeFlight 6 USA             | 78    |
| HDR64                                                | MAP-BASED FLYING MODES                             | 82    |
| Shutter speed (s)64                                  | Flight Plan                                        | 82    |
| ISO value (ISO)65                                    | Touch & Fly: Waypoint                              | 84    |
| White balance (WB)65                                 | Touch & Fly: POI                                   | 85    |
| Exposure value (EV)66                                | Maintenance and troubleshooting                    | 86    |
| Style66                                              | Changing propeller blades                          | 86    |
| ADJUSTMENT67                                         | Rebooting all systems                              | 87    |
| THERMAL IMAGING                                      | Reinstalling FreeFlight 6 USA                      | 87    |
| Presentation of the Thermal HUD (post-processing) 68 | ANAFI USA drone hard reset                         | 87    |
| Relative Thermal mode69                              | Resetting the Skycontroller 3 or Skycontroller 4.  | 87    |
| Spot Thermal mode70                                  | ANAFI USA's smart battery hard reset               | 88    |
| THERMAL ANALYZER MODE71                              | Recover ANAFI USA                                  | 88    |
| CINESHOTS (VISIBLE SPECTRUM ONLY)                    | Drone end of service life                          | 88    |
| 360°72                                               | FREQUENTLY ASKED QUESTIONS                         | 89    |
| Reveal                                               | APPENDIX 1: OPERATIONAL CHECKLIST                  | 91    |

#### **Foreword**

ANAFI USA was designed and optimized to fly as is. Parrot strongly discourages the use of any add-on or accessory which could be mounted on, or attached to ANAFI USA (feet extensions, buoys, hulls, etc.). Accessories impose extra weight on the drone and its motors. Electronic accessories may also interfere with the drones' communications.

**IMPORTANT**: The maximum take-off mass (MTOM) of ANAFI USA is 644 g (1.42 lb). If you equip your drone with an accessory, it can drastically reduce its autonomy.

**CAUTION**: Do not alter the center of gravity of the drone.

Always transport ANAFI USA safely stored in its case. Always reposition the gimbal protective cover before storing the drone in its case.

#### ANAFI USA ecosystem

In the following pages, the word "ecosystem" refers to the drone (ANAFI USA), its controller (Skycontroller 3, or Skycontroller 4) and the FreeFlight 6 USA flying app. The word "device" refers to the iOS or Android smartphone or tablet on which FreeFlight 6 USA is installed.

#### Wi-Fi

Parrot recommends that you switch off your device's Wi-Fi connection when flying ANAFI USA with both the Skycontroller and your smartphone/tablet. When the device's Wi-Fi is switched off, the drone and the controller communicate through ANAFI USA's Wi-Fi network. Activating your device's Wi-Fi results in interference.

Your device's Wi-Fi must only be activated, and connected to ANAFI USA's Wi-Fi network, when you want to fly the drone using your device as the sole controller.

#### **GPS**

ANAFI USA does not require a satellite synchronization, or fix, to take off (for example, GPS, GLONASS, Galileo). It can therefore be piloted indoors and through cluttered areas, stabilized by its onboard sensors.

However, automated and assisted flight modes require both ANAFI USA and the FreeFlight 6 USA device (preferably associated with the Skycontroller) synchronization to geocoordinate satellites. The Skycontroller alone has no geo-positioning capacity.

Parrot recommends ANAFI USA pilots to always set up, start, and finish their automated and assisted flights from wide open areas, such as a sports field.

**CAUTION**: ANAFI USA flight stability performance may be impacted when you fly at night without a GPS fix. To reduce the possibility of drifts, Parrot recommends that you always wait for GPS synchronization before flying the drone at night. If GPS synchronization is not achieved with the drone on the ground, Parrot recommends that you leave the drone in hover flight until the GPS synchronizes.

If you continue to experience difficulties with flight stability, reduce the following values in the **Presets** menu:

- Global reactivity
- Vertical speed
- Banked turn
- **Rotation speed**
- Inclination

Refer to the "Preferences / Presets" section of this guide for more information.

#### 4K video formats

4K video formats are professional grade media which may not be read natively by slower computers.

Furthermore, for software reasons, the stream broadcast by Skycontroller is better defined in the 1080p video mode than in 4K (or any photo mode), especially when using zoom. For this reason, Parrot recommends favoring default video settings (1080p, 30 fps) for direct observation.

4K video recording should be reserved for post-mission data exploitation.

#### ANAFI USA smart batteries

One smart battery comes preinstalled on ANAFI USA. If you remove the battery, you must reinstall it in the same orientation. Ensure that you do not install the battery upside down as it could expose the battery and the drone to irreparable electrical damage.

**IMPORTANT**: The LEDs and power button face up in the correct orientation

**NOTE**: ANAFI USA and Skycontroller 4 batteries enter a **Wintering mode** when not in use for ten consecutive days. You must wake the batteries up and charge them completely before you fly ANAFI USA for the first time.

#### **HDMI**

The Skycontroller 4 is equipped with a micro-HDMI port, which enables you to stream ANAFI USA images to a screen or to HDMI goggles. Parrot recommends using a certified micro-HDMI to HDMI cable (not included in the box) to connect external pieces of equipment to the Skycontroller 4. Uncertified cables may impair the ecosystem's Wi-Fi performance. Certified HDMI cable packaging displays the following logo:

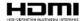

#### Auto-RTH (Return to Home)

If the battery charge level becomes low, ANAFI USA attempts to return to its most recent take-off point, at a minimal height over this take-off point. The default minimal height is 30 meters, but you can configure this height to between 20 and 30 meters through FreeFlight 6 USA.

**IMPORTANT:** This feature requires synchronization to GPS, GLONASS, or Galileo satellites.

Refer to the "Coordinates and advanced RTH settings" and "PREFERENCES / Safety" sections for more information.

#### User guide screenshots

For clarity and brevity, some screenshots in this guide, illustrating functions common to all the drones of the series, have been taken from earlier ANAFI series user guides. However, all screenshots associated with specific ANAFI USA functions have been updated.

#### My.Parrot accounts

Parrot strongly recommends that you use your My.Parrot account (or create one if ANAFI USA is your first Parrot drone) to allow Parrot to store your ANAFI USA flight data. Sharing your data, even anonymously, benefits the community, as it enables us to improve our products. It also directly benefits all identifiable users in case they need to contact Parrot support teams.

#### Information related to Privacy Rights

For more information about the appearance of individuals in videos and photos taken by a drone, refer to the Flight Safety Guide included in the ANAFI USA packaging.

#### Disclaimer

1. ANAFI USA IS NOT A TOY and must not be used or handled by persons under the age of 18 years.

#### 2. BEFORE USING ANAFI USA:

- (A) CAREFULLY READ the user manual and all information and documentation available on www.parrot.com. Documentation is subject to change and may be updated at any time and without prior notice (hereinafter referred to as "Parrot Documentation"). SPECIAL ATTENTION must be given to the paragraphs marked: WARNING, CAUTION, IMPORTANT.
- (B) Ensure that the complete drone ecosystem is up-to-date. Parrot regularly releases firmware updates for:
  - FreeFlight 6 USA
  - ANAFI USA
  - Smart Battery
  - Skycontroller 3, and Skycontroller 4

Updates add new features, and improve stability, and performance of the complete system. Updates are mandatory and must be systematically performed prior to any flight to ensure maximum performance and safety. Flying with a non-up-to-date system may impact warranty rights and jeopardize safety requirements.

- (C) ENSURE YOU ARE AWARE OF THE REGULATIONS APPLICABLE TO THE USE OF DRONES AND THEIR ACCESSORIES (hereinafter referred to as "Applicable Regulations");
- (D) REMEMBER that ANAFI USA may expose others and yourself to EQUIPMENT DAMAGE, PERSONAL INJURY, OR BOTH, which could result in serious harm or death.
- 3. All Parrot drones must always be used with genuine Parrot smart batteries. Non-genuine batteries are forbidden, and their use will void the warranty, and impact safety requirements.
- 4. All Parrot drone systems include charger(s). These are the only recommended chargers to use to charge your Parrot drones Smart Battery and Skycontroller 3 and Skycontroller 4. Other generic USB chargers may be used provided that they are certified according to the country of use and have the applicable rating/specification. Performance and warranty are only guaranteed when using a genuine charger included in the Parrot drone system. Parrot takes no responsibility (warranty or safety) for third party USB chargers being used with a Parrot system.
- 5. Videos and photos promoted and advertised by Parrot Drones SAS and its affiliates have been made by and with experienced professionals and drone pilots. IN CASE OF DOUBT RELATING TO THE USE OF YOUR ANAFI USA DRONE AND ITS ACCESSORIES, ALWAYS REFER TO THE MOST RECENT VERSION OF THE PARROT DOCUMENTATION.
- 6. TO THE MAXIMUM EXTENT PERMITTED BY APPLICABLE LAW, PARROT DRONES SAS, ITS SUBSIDIARIES, AND THEIR RESPECTIVE DISTRIBUTORS AND RETAILERS SHALL NOT BE LIABLE FOR ANY DAMAGES ARISING FROM, OR IN CONNECTION WITH NON-COMPLIANCE OF PARROT DOCUMENTATION OR THE APPLICABLE REGULATIONS BY YOURSELF OR ANY PERSON USING YOUR ANAFI USA.

**IMPORTANT**: Parrot strongly recommends that you regularly refer to the <u>Release Notes ANAFI USA</u> available on the Parrot website, to ensure that you have the latest firmware versions of the drone,

controller, and application.

If you are an offline user, contact your local Parrot Partner or Parrot contact to obtain the .apk file to perform an offline system update.

Refer to the "FreeFlight 6 USA offline update via APK file (Android users)" chapter for more information.

# **Technical specifications**

#### DR<u>ONE</u>

- Size folded: 252 x 104 x 84 mm (9.9 x 4.1 x 3.3")
- Size unfolded: 282 x 373 x 84 mm (11.1 x 14.7 x 3.2")
- Mass: 501 g (1.10 lb)
- Maximum take-off mass (MTOM): 644 g (1.42 lb)
- Ready to fly in 55 seconds
- Maximum transmission range with the enclosed Skycontroller:
  - o Wi-Fi: 4 km (2.49 mi)
- Maximum flight time: 32 minutes
- Maximum horizontal speed: 14.7 m/s (32.8 MPH)
- Maximum ascent speed: 4 m/s (8.9 MPH)
- Maximum descent speed: 3 m/s (6.7 MPH)
- Maximum wind resistance:
  - During flight: 14.7 m/s (32.8 MPH)
  - During take-off and landing: 14.7 m/s (32.8 MPH)
- Maximum propeller speed: 11,000 RPM
- Sound power level: 84 dBA
- Service ceiling: 5,000 m above MSL (Mean Sea Level)
- User defined geofencing
- Operating temperature: -36 °C to 50 °C (-33 °F to 122 °F)
- No take-off temperature limitation if battery temperature is maintained between 5 °C and 70 °C (41 °F to 158 °F)
- IP53: Rain and dust resistant
- Maximum static thrust: 12.92 N
- Thrust to weight ratio: 2.63
- No NFZ (no-fly zone) limitation
- MicroSD card slot
- Takes off from / lands in the hand of the operator
- Indoor flight

#### **SENSORS**

- Satellite navigation: GPS, GLONASS, & Galileo
- Barometer and magnetometer
- Vertical camera and ultrasonic sensor
- 2 x 6-axis inertial measurement units
- 2 x 3-axis accelerometers
- 2 x 3-axis gyroscopes

#### **CYBERSECURITY**

- Zero data shared without user consent
- Manage your data privately between drone and device OR share anonymous data on secured European servers
- SD card AES-XTS encryption with a 512-bit key
- Digitally signed firmware
- Transparency & Bug bounty continuous security check

#### **EO IMAGE CHAIN**

- 2 Sensors: 1/2.4"
- Digital zoom: 32x
- Electronic shutter speed: 1 s to 1/10,000 s
- ISO range: 100-3,200
- Video resolution: 4k/FHD/HD
- Video format: MP4 (H.264)
- Photo resolution:
  - Wide: 21 MP (84.0° HFOV);
  - Rectilinear: up to 16 MP (up to 75.5° HFOV)
- Photo formats: JPEG, DNG (Digital Negative raw)

#### IR IMAGE CHAIN

#### Sensor: FLIR BOSON

- 320x256 resolution
- $\bullet$   $\,$  -40 °C to 150 °C (-40 °F to 302 °F) temperature range
- Thermal sensitivity: <60 mK
- Measured IR wavelength range: 7.5 to 13 micrometers
- Photo format: JPEG
- Video format: MP4 (H.264)
- Video recording resolution: 1280x720, 9 fps

#### **IMAGE STABILIZATION**

- 3-camera IR/EO stabilized gimbal:
  - Hybrid: 3-axis
  - Mechanical: 2-axis roll / pitch
  - o Electronics (EIS): 3-axis yaw / roll / pitch
- Controllable gimbal tilt range: -90° to +90°

#### FAST-CHARGING SMART BATTERY

- Type: High density LiPo (197 Wh/kg)
- Capacity: 3,400 mAh
- Voltage (nominal): 11.55 V (3 x 3.85 V cells)
- Battery life: 32 minutes
- Charging port: USB-C
- Charges fully in 2 h with a USB-PD (Power Delivery) charger not included in the pack
- Charges fully in 3 h 20 mins with the fast-charging port of the provided charger
- Mass: 199 g (0.44 lb)
- Maximum charging power: 30 W

#### PARROT SKYCONTROLLER 3

- Size folded: 94 x 152 x 72 mm (3.7 x 6.0 x 2.8")
- Size unfolded: 153 x 152 x 116 mm (6.0 x 6.0 x 4.6")
- Mass: 283 g (0.62 lb)
- Transmission system: Wi-Fi 802.11a/b/g/n (Wi-Fi beacon)
- Operating frequencies: 2.4 GHz, 5.8 GHz, UNII-1 & UNII-3
- Direct video stream resolution: 720p
- Battery capacity: 2,500 mAh
- Battery voltage (nominal): 3.6 V
- Battery life: Charges fully in 1 h 10 mins with a 1.85 A charger.
  - Android device: Provides 2 h 30 min of use
  - o iOS device: Provides 5 h 30 min of use
- Compatible mobile devices: Screen size up to 6.5"
   USB ports: USB-C (charging), USB-A (connecting)

#### PARROT SKYCONTROLLER 4

- Minimum size (without device): 238 x 147 x 55 mm (9.4 x 5.8 x 2.2")
- Maximum size: 315 x 147 x 55 mm (12.4 x 5.8 x 2.2")
- Mass: 610 g (1.35 lb)
- Transmission system: Wi-Fi 802.11a/b/ g/n (Wi-Fi beacon)
- Operating frequencies: 2.4 GHz, UNII-1, & UNII-3
- Direct video stream resolution: 720p
- Battery capacity: 3,350 mAh
   Battery voltage (nominal): 7.2 V
- Battery life: Charges fully in 3 h 45 min for up to 6 h use (varies according to device used and state of charge)
- Compatible mobile devices: Screen size up to 8"
- Charges smartphones and tablets
- USB ports: 2xUSB-C (charging and connecting)
- Micro-HDMI port
- IP5X : Dust resistant

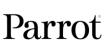

# ANAFI USA

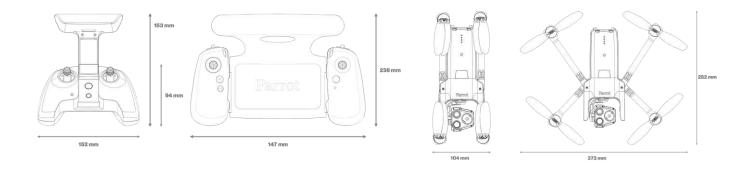

# Package contents

Your ANAFI USA package contains:

- 1 ANAFI USA drone
- 1 Skycontroller 3, or 1 Skycontroller 4
- 3 smart batteries (2 + 1 preinstalled on ANAFI USA)
- 1 multi-port fast USB charger
- 1 additional set of propeller blades
- 4 USB-A/USB-C cables
- 1 USB-C/USB-C cable (for Skycontroller 4 packs only)
- 1 additional set of joysticks (for Skycontroller 4 packs only)
- 1 gimbal protection cover
- A Flight Safety Guide
- 1 hard case

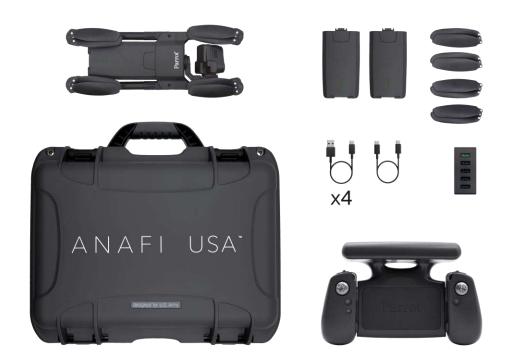

\*Pack contents image shows Skycontroller 4

# Presentation of ANAFI USA

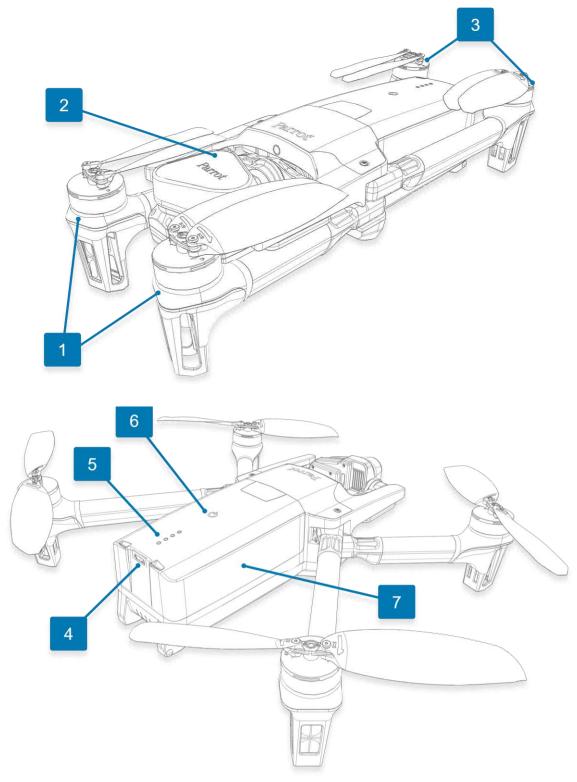

- 1. Front foldable arms and propellers
- 2. Gimbal protective cover
- 3. Rear foldable arms and propellers
- 4. USB-C charging port

- 5. Charge level LED indicators
- 6. **O Power** button
- 7. Smart battery

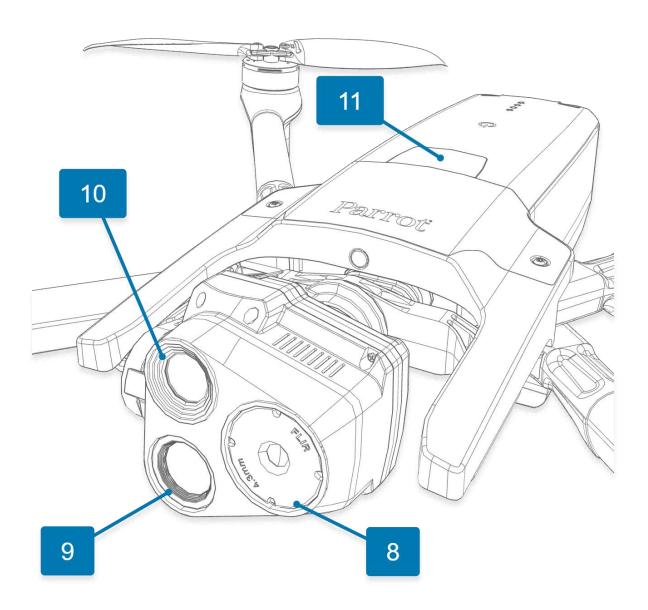

- 8. Thermographic camera9. 21 MP telephoto camera

- 10. 21 MP wide angle camera11. Battery extraction button

# Presentation of Skycontroller 3

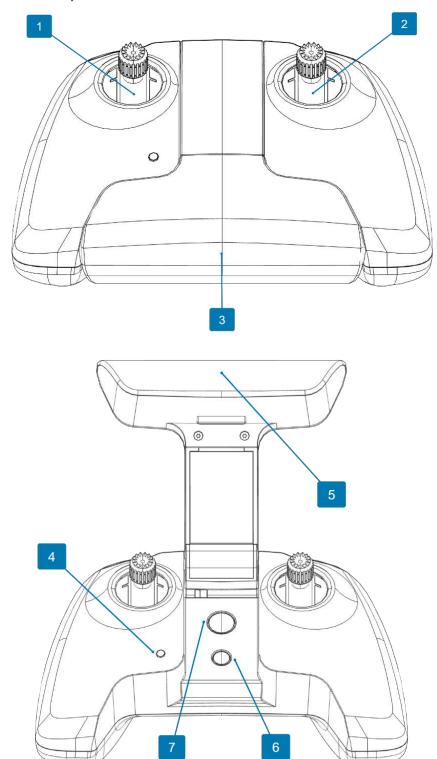

- 1. Left joystick
- 2. Right joystick
- 3. Power on foldable arm and device holder
- 4. Status LED

- 5. Wi-Fi antenna
- 6. **♦ Take-off/Land** button
- 7. GRTH (Return to Home) button

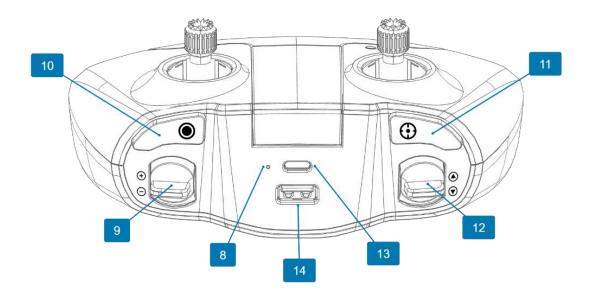

- 8. Charging LED
- 9. **Zoom** trigger.
- 10. Media recording
- 11. ① Optics reset.

- 12. **Gimbal tilt** trigger.
- 13. USB C charging port
- 14. USB A device port

#### LED status indicator color codes

When the Skycontroller 3 is powered on, its status LED indicator (number 4 on image) and its charging LED (number 8 on image) provide an instant visual indication:

#### Status LED indicator colors and behavior

| Status LED Indicator Colors and benavior |                                  |                                                       |
|------------------------------------------|----------------------------------|-------------------------------------------------------|
|                                          | Flashing green                   | Skycontroller 3 update in progress                    |
| <b>○</b> ↔ <b>○</b>                      | Alternating light blue/dark blue | Connecting to ANAFI USA                               |
|                                          | Flashing light blue              | No drone configured or incorrect WPA key              |
| •                                        | Steady dark blue                 | Connected to ANAFI USA                                |
| <b>○</b> ↔ <b>○</b>                      | Alternating purple/dark blue     | Autonomous flight in progress                         |
| •                                        | Alternating red/any color        | Low battery alert (ANAFI USA, Skycontroller, or both) |
| Charging LED colors and behavior         |                                  |                                                       |
| •                                        | Steady red                       | Charging                                              |
| •                                        | Steady green                     | Charged                                               |

#### Pairing ANAFI USA to a Skycontroller 3

Follow this procedure to pair a drone and a controller for the first time, and to restore the lost pairing between a drone and a controller.

- 1. Verify that a compatible microSD card is inserted into ANAFI USA.
- 2. Press **O Power** on ANAFI USA.
- 3. Open the Skycontroller 3 to power it on.
- 4. Connect the drone and the controller with a USB cable (USB-A connection to the controller, USB-C connection to the drone).
- 5. The Skycontroller 3 status LED briefly flashes green to indicate it acknowledges ANAFI USA.
- 6. Wait for synchronization between Skycontroller 3 and ANAFI USA (steady dark blue LED on the controller): Verify that the left trigger of the Skycontroller 3 activates the drone's gimbal to ensure the synchronization is complete.
- 7. Disconnect the controller from the drone.

# Presentation of Skycontroller 4

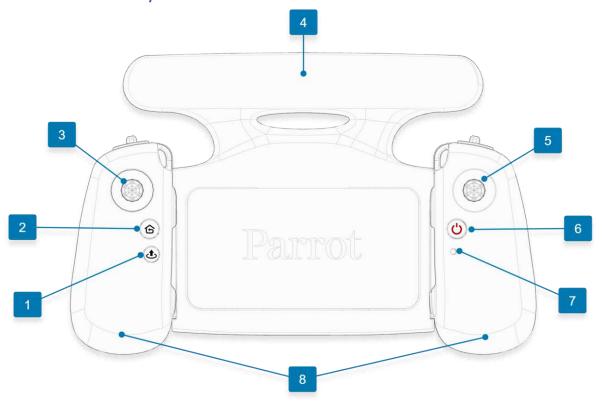

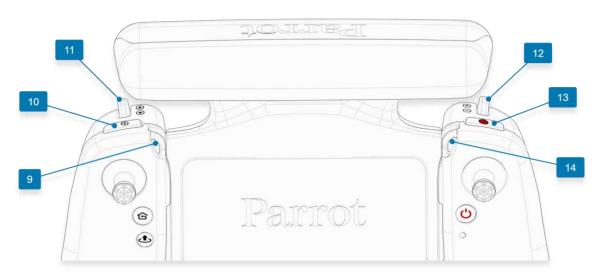

- 1. **Take-off/Land** button
- 2. GRTH (Return to Home) button
- 3. Left detachable joystick
- 4. Wi-Fi antenna
- 5. Right detachable joystick
- 6. **O Power** button
- 7. Status LED indicator

- 8. Sliding handles
- 9. Left neck strap loop
- $_{10.} \, \textcircled{0} \, \textbf{Optics reset}$
- 11. **Gimbal tilt** trigger
- 12. **Zoom** trigger
- 13. Media recording
- 14. Right neck strap loop

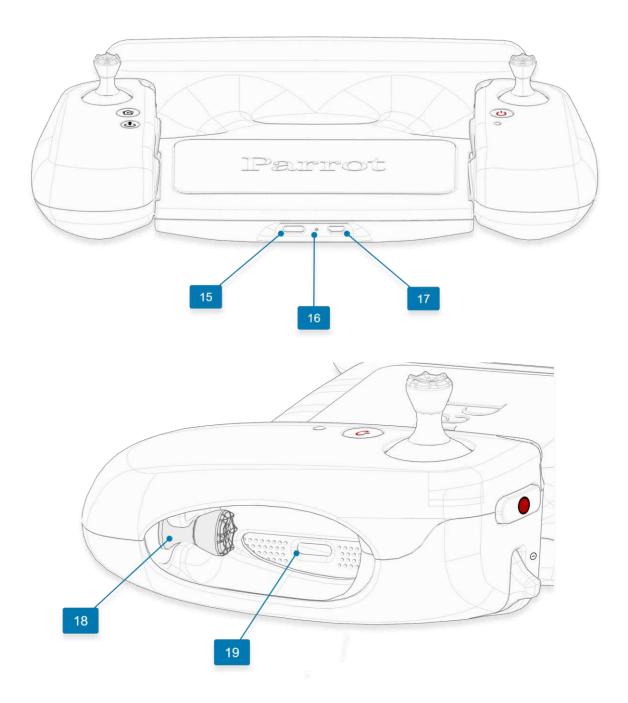

- 15. USB C charging port
- 16. Charging LED
- 17. Micro HDMI port

- 18. Left spare joystick storage (1 of 2)
- 19. USB C device connection port

**WARNING**: If you press **Take-Off/Land**, **RTH**, and **Media Recording** simultaneously, the EMERGENCY MODE on ANAFI USA activates immediately. EMERGENCY MODE instantly cuts power to all motors on ANAFI USA, which causes the drone to fall from the sky.

Refer to the "Flying" section for more information.

NOTE: EMERGENCY MODE is available on Skycontroller 4 only.

#### LED status indicator color codes

When the Skycontroller 4 is powered on, its status LED indicator (number 7 on image) and its charging LED (number 16 on image) provide an instant visual indication:

#### Status LED indicator colors and behavior

|                     | Flashing green                   | Skycontroller 4 update in progress                      |
|---------------------|----------------------------------|---------------------------------------------------------|
| <b>○ ↔ ○</b>        | Alternating light blue/dark blue | Connecting to ANAFI USA                                 |
|                     | Flashing light blue              | No drone configured or incorrect WPA key                |
| •                   | Steady dark blue                 | Connected to ANAFI USA                                  |
| <b>○</b> ↔ <b>○</b> | Alternating purple/dark blue     | RTH in progress                                         |
| • ↔ ○               | Alternating red/any color        | Low battery alert (ANAFI USA, Skycontroller 4, or both) |
| Charging LED col    | ors and behavior                 |                                                         |
|                     | Flashing green                   | Charging                                                |
| $\nearrow$          | LED off                          | Charged                                                 |

#### Pairing ANAFI USA to a Skycontroller 4

Follow this procedure to pair a drone and a controller for the first time, and to restore the lost pairing between a drone and a controller.

- 1. Verify that a compatible microSD card is inserted into ANAFI USA.
- 2. Press **O Power** on ANAFI USA.
- 3. Press **O Power** on the Skycontroller 4.
- 4. Connect the drone and the controller with a USB cable (USB-C connection to the USB-C port inside the right handle of the controller, USB-C connection to the drone).
- 5. The LED of the Skycontroller 4 repeatedly flashes green to indicate it acknowledges ANAFI USA, and to establish pairing protocols.
- 6. Wait for synchronization between Skycontroller 4 and ANAFI USA. The controller shows a steady dark blue LED.
- 7. Verify that the left trigger of the Skycontroller 4 activates the drone's gimbal to ensure the synchronization is complete.
- 8. Disconnect the controller from the drone.

#### **HDMI** video sharing

Use a micro-HDMI to HDMI cable to connect the Skycontroller 4 to an external screen (or VR goggles). The screen displays ANAFI USA's video stream.

**NOTE**: External screens only display the drone's video stream, and none of the additional information provided by FreeFlight 6 USA. Operators can watch the drone's view on an external screen, while they navigate FreeFlight 6 USA menus (settings or dashboard) on the device associated to the Skycontroller 4.

To visualize thermal images through the HDMI port, you must have the settings defined to:

Piloting HUD Media type: VideoPiloting HUD Spectrum: Thermal

• Thermal settings: Thermal post-processing: No

Parrot recommends using a certified micro-HDMI to HDMI cable (not included in the box) to connect external pieces of equipment to the Skycontroller 4. Uncertified cables may impair the ecosystem's Wi-Fi performance.

# FreeFlight 6 USA offline update via APK file (Android users)

If for any reason you choose not to download or update FreeFlight 6 USA via the Play store, you can alternatively update the system via an APK file (.apk). This update method does not require an internet connection to your Android device.

Follow this procedure to update FreeFlight 6 USA via an APK file:

- 1. Obtain the **FreeFlight6Usa-release.apk** file from Parrot or your genuine Parrot reseller.
- 2. Copy the **FreeFlight6Usa-release.apk** file to your Android device's internal memory.
- 3. Open the file manager on your Android device.
- 4. Search for the FreeFlight6Usa-release.apk file that you saved in step 2.
- 5. Tap the **FreeFlight6Usa-release.apk** file, a popup appears which asks you to allow installation of unknown apps. You must enable your Android device to install third-party applications.
- 6. Tap Install. A window opens to notify you that the FreeFlight 6 USA application is installed.
- 7. Tap Done.

When you open the FreeFlight 6 USA application, a popup appears asking for authorization for the application to access your Android device. Select **Always open FreeFlight 6 USA when Skycontroller is connected**, then tap **OK**.

FreeFlight 6 USA is now up to date.

**CAUTION**: Ensure that you obtain the APK file from Parrot, or your legitimate Parrot reseller. Your Android device and personal data are more vulnerable to attacks from unknown apps. After you update FreeFlight 6 USA, Parrot recommends that you revert your Android device to the original setting which prevents you from installing unknown apps.

# Pre-flight checklist

#### **Transport & handling**

- Always transport ANAFI USA in its hard case, safely positioned, with the gimbal's protection cover on.
- Always transport the Skycontroller safely in the relevant location in the hard case.
- Protect the battery from temperature extremes, both low and high. Try to keep the battery as close as possible to ambient temperatures.
- Always handle the ANAFI USA with care. Do not apply pressure to the drone and generally avoid touching the sensitive camera and gimbal.
- Always keep the hard case with the drone and battery in dry places.

#### Equipment

• Ensure that you download the latest version of FreeFlight 6 USA, and that both your Skycontroller and your ANAFI USA are up to date with the latest versions of firmware.

**IMPORTANT**: Updates are mandatory and must be performed systematically prior to any flight to ensure maximum performance and safety.

- Ensure that you have the correct USB cable to connect your Skycontroller and your device.
- Ensure that you insert a microSD card with enough free memory space into the drone.
- Ensure that you unfold all four foldable arms of the drone.
- Ensure that the propellers are clean, intact, and unobstructed.
- Ensure that both ANAFI USA's and Skycontroller's batteries are fully charged.
- Ensure that you always use genuine Parrot smart batteries. Non-genuine batteries are forbidden, and their use will void the warranty and impact safety requirements.
- Ensure that the drone's battery is securely installed on the drone's body.
- Ensure that the drone's gimbal protective cover is removed.
- Ensure that the drone's lenses are clean. If the lenses require cleaning, clean them before you press O Power on the drone. Hold the gimbal between two fingers so that you do not apply pressure to the mechanism. Gently wipe the lenses with a microfiber cloth.

#### Regulations

- Ensure that drone use is permitted where you intend to fly.
- Check for potential restrictions regarding the use of Wi-Fi frequencies in the area where you intend to fly.

#### Flight conditions

- Ensure that the flying zone is safe and clear.
- Do not fly ANAFI USA over urban areas, or over restricted airspaces such as airports, train stations, power plants, national reserves, etc.
- Check the weather. Do not fly ANAFI USA in the fog, or in wind exceeding 14.7 m/s (32.8 mph).
- Due to the operating mode of its vertical camera and ultrasonic sensor, Parrot recommends you do not fly ANAFI USA less than 10 m (30 ft) over water, or other reflective surfaces, such as mirrors, glass, etc.

ANAFI USA has been designed to assist first responders. It has no inbuilt no-fly zone limitations and can fly in the rain, and at night.

WARNING: You must not use ANAFI USA at night unless special authorization has been granted.

# **Getting started**

 Charge the battery using the enclosed USB-A to USB-C cable and a USB-A power adapter. Charging times depend on the supply capacity of the adapter. Refer to the "<u>Battery charging</u>" section of this guide for more information.

Parrot recommends you always fully charge all batteries before flying ANAFI USA. Fly ANAFI USA with the Skycontroller 3, or Skycontroller 4, and a device, for the best flight experience.

- 2. Ensure that your flying zone is safe and clear.
- 3. Unfold the arms.
- 4. To start the drone, place it on a flat horizontal surface and press O Power.
- 5. Power on the Skycontroller:

If you use Skycontroller 3:

- A. Unfold the central part of the controller to power it on.
- B. Wait for the steady dark blue light.
- C. Connect your device to the controller using a USB-A cable.

If you use Skycontroller 4:

- A. Press **O** Power for 3 seconds to power it on.
- B. Wait for the steady dark blue light.
- C. Connect your device to the controller using a USB-C cable.

If you use your device without the Skycontroller:

- A. Connect your device to the Wi-Fi network of ANAFI USA, using the Wi-Fi settings card located inside the drone's carrying case SSID format: ANAFI USA-xxxxx.
- 6. Launch FreeFlight 6 USA, which connects ANAFI USA to your device.
- 7. Systematically check for FreeFlight 6 USA, Skycontroller, and ANAFI USA software updates to ensure maximum performance and safety.

**IMPORTANT**: Parrot strongly recommends that you regularly refer to the <u>Release Notes ANAFI USA</u> available on the Parrot website, to ensure that you have the latest versions of the drone and controller firmware, and FreeFlight 6 USA App. If you are an offline user, you must contact your local Parrot Partner or Parrot Contact to obtain the .apk file to perform an offline system update. Refer to the "<u>FreeFlight 6 USA offline update via APK file (Android users)</u>" chapter for more information.

- 8. Calibrate your ANAFI USA, your Skycontroller, or both, if required. Follow the instructions on your device's screen.
- 9. Ensure that your flying zone is still safe and clear, and that no person or animal has approached or is approaching ANAFI USA.
- 10. Stay at least 2 m (6 ft) from the drone, press **♦ Take-off/land** to start the flight operation.

# Taking off

#### Ground take-off

- 1. Position ANAFI USA on a flat, even, and clear surface.
- 2. Press O Power on ANAFI USA
- 3. Move at least 2 m (6 ft) away from ANAFI USA
- 4. Check that the surroundings of the drone are absolutely clear.
- 5. Press Take-off/Land on your Skycontroller, or tap the green TAKE-OFF box, on the screen.

ANAFI USA takes off and stabilizes at 1 m (3 ft) from the ground, waiting for commands from the pilot.

#### Hand launch

A hand launch procedure is more dangerous than a ground take-off. Be especially careful with the hand launch feature. It requires complete focus. Do not become distracted and stay aware of your surroundings.

WARNING: DANGEROUS MANEUVER. RISK OF BODILY INJURY AND DAMAGE TO THE DRONE IN CASE INSTRUCTIONS ARE NOT FOLLOWED. LACERATION HAZARD. Do not touch the propeller blades during flight. Propeller blades can cause deep cuts if your fingers, or other body parts, come into contact with them. Keep the drone as far away from your face as possible. PARROT STRONGLY RECOMMENDS THAT YOU DO NOT PERFORM A HAND LAUNCH PROCEDURE INDOORS, DUE TO LOW STABILITY, AND INCREASED RISK.

Parrot recommends that you work as a team of two people: one person to perform the take-off procedure, while the other person focuses on flying the drone. This eases the pressure of having to multi-task.

Pay attention to the wind direction and speed. Do not face the wind. Keep yourself at a safe distance from the drone considering the possibility of drifting with the wind.

When you first open FreeFlight 6 USA, a hand launch tutorial reminds you of the following procedure. You can activate hand launch from this tutorial page.

You can also activate the hand launch option from **PREFERENCES** > **Interface** of FreeFlight 6 USA (refer to the "<u>PREFERENCES / interface</u>" section for more information).

- 1. Press **O Power** to power on ANAFI USA.
- 2. Position the drone on your flat, open hand.

On the screen of your device, the green TAKE-OFF box is replaced by a blue HAND LAUNCH box.

3. Press **→ Take-off/land** on your Skycontroller or tap the blue **HAND LAUNCH** box on the screen of your device.

A HAND LAUNCH A

The drone's propellers start to rotate slowly, and the screen displays a hand-launch animation.

4. Wait until the propellers' rotation speed stabilizes, then briefly and rapidly lift ANAFI USA up and forward with your open hand.

ANAFI USA becomes airborne. It stabilizes and waits for commands from the pilot.

Only perform a hand launch procedure when there is no other launch alternative.

**CAUTION**: In environments with sand, use hand launch, instead of ground take-off to prevent sand from penetrating the motors.

#### Deployment from a moving vehicle

Points of attention for the deployment of the drone from a moving vehicle

- Whenever possible, mobilize two operators for the deployment of the drone from a moving vehicle.
- If only one operator is available, favor the Take-off from a moving vehicle procedure.
- If required by FreeFlight 6 USA and whenever possible, perform the magnetometer calibration of the drone far away from any metallic mass.
- When preparing a deployment from a ship or an armored vehicle, always keep your poweredon drone in your hand, away from the floor of the ship or the roof of the vehicle.
- The GPS fix is not mandatory to deploy the drone from a moving vehicle, but it is always recommended.
- In the unlikely situation where the drone becomes disoriented after a launch or a take-off from a moving vehicle (uncontrolled rotation), quickly and firmly take back the commands of the drone in rotation and elevation (left joystick laterally and upward in default mode) to retrieve flight control.

#### Hand launch from a moving vehicle

Parrot recommends mobilizing two operators for this procedure: one operator launches the drone while another operator controls the drone with both joysticks of the Skycontroller.

**WARNING:** Be especially careful when hand launching ANAFI USA from a moving vehicle. It requires complete focus. Do not allow yourself to become distracted and stay aware of your surroundings.

Activate the hand launch option from **PREFERENCES** > **Interface** of FreeFlight 6 USA (refer to the "<u>PREFERENCES / Interface</u>" section of this guide for more information).

Press **O** Power to power on ANAFI USA and position the drone in the palm of the operator's hand. On the screen, the green **TAKE OFF** box has been replaced by a blue **HAND LAUNCH** box.

**WARNING**: Stabilize the speed and direction of the vehicle as much as possible. The maximum vehicle speed for this feature is 30 km/h in a straight line. Do not operate this feature in wind or downwind.

Press **Take-Off/Land** on the Skycontroller or activate the launch directly from the blue **HAND LAUNCH** box on the screen. Motors and propellers start to rotate slowly, and an animation on screen confirms the activation of a hand launch.

When the propellers' speed has stabilized:

- 1. Briefly and rapidly lift ANAFI USA upward with your open hand, and toward a direction free of all obstacles.
- 2. Immediately push the left joystick of the Skycontroller (elevation) upward (default control mode) to give altitude to the drone's altitude.
- 3. If possible, monitor the behavior of the hovering drone for 10 to 30 seconds before beginning the mission, to confirm the convergence of all sensors' estimates.

#### Standard take-off from a moving vehicle

**WARNING:** Be especially careful when performing a standard take-off from a moving vehicle. It requires complete focus. Do not allow yourself to become distracted and stay aware of your surroundings.

Press **O Power** to power on ANAFI USA and position the drone in the palm of your hand.

**WARNING:** Stabilize the speed and direction of the vehicle as much as possible. The maximum vehicle speed for this feature is 30 km/h in a straight line. Do not operate this feature in wind or downwind.

- 1. Press Take-off/Land on Skycontroller, or activate the take-off directly from the green TAKE OFF box of the screen;
- 2. Immediately push the left joystick of the Skycontroller (elevation) upward (default control mode) to give altitude to the drone;
- 3. If possible, monitor the behavior of the hovering drone for 10-30 seconds before beginning the mission, to confirm the convergence of all sensors' estimates.

Deactivate the hand launch option from **PREFERENCES** > **Interface** of FreeFlight 6 USA (refer to the "<u>PREFERENCES / Interface</u>" section of this guide for more information).

# **Flying**

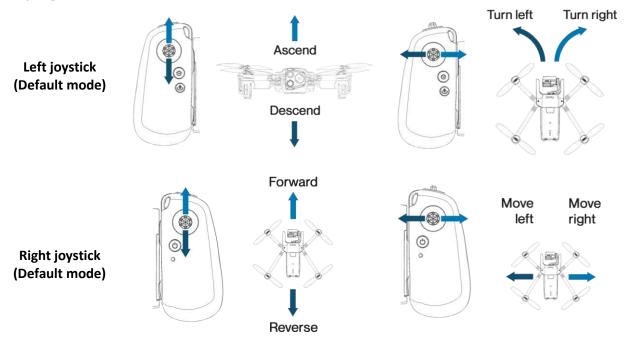

**NOTE**: The images above show Skycontroller 4, however the controls are identical for Skycontroller 3.

You can modify ANAFI USA's controls through the PREFERENCES menu of FreeFlight 6 USA. Refer to the "<u>PREFERENCES / Controls</u>" section of this guide for more information.

As a safeguard measure, ANAFI USA is programmed to instantly cut its motors in case of impact on one of its propeller blades: always control your drone carefully.

**WARNING:** ANAFI USA features an EMERGENCY MODE (on Skycontroller 4 only). If you activate EMERGENCY MODE in flight, all motors immediately cut out and instantly forces the drone to crash to the ground. The EMERGENCY MODE meets the regulatory requirement for Specific category flights in French national standard scenarios S1 & S3. The use of this mode is at the user's responsibility.

To activate EMERGENCY MODE, press the following buttons on Skycontroller 4 simultaneously:

- G RTH
- **t** Take-off/Land
- Media recording

#### Optimal speeds

Refer to the "<u>PREFERENCES / Presets</u>" section of this guide for more information about the settings of the flight behavior of the drone. Among these settings, two precise values enable you to optimize either ANAFI USA's flight time, or the distance it can cover on a single battery.

#### Optimal autonomy (flight time)

At full throttle, a 9° inclination angle (pitch) enables ANAFI USA to maintain a 6 m/s horizontal speed. This speed, maintained on a full flight, guarantees the longest autonomy for the drone.

#### Optimal elongation (distance)

At full throttle, 22° inclination angle (pitch) enables ANAFI USA, at full throttle, to maintain a 12 m/s horizontal speed. This speed, maintained on a full flight, enables the drone to cover the longest distance, on a single battery.

### Wi-Fi link optimization

ANAFI USA's ecosystem is designed to optimize, in real time, the Wi-Fi communications between the Skycontroller and the drone. By default, the ecosystem automatically selects the most efficient Wi-Fi channel available.

In urban environments, 5 GHz Wi-Fi channels typically suffer less interference than 2.4 GHz channels. Refer to the "<u>PREFERENCES / Network</u>" section of this guide for more information on Wi-Fi channel management and allowing automatic switching to 5 GHz channels.

To maintain an optimal Wi-Fi link between the remote control and the drone, remember to keep a clear line of sight between them, and always direct the antennas of the Skycontroller toward ANAFI USA.

Several FreeFlight 6 USA alerts enable you to react before a complete loss of Wi-Fi link. If the connection breaks down, ANAFI USA automatically initiates an RTH procedure. By default, the drone flies upward to 30m and starts flying toward its take-off position.

In most cases, this behavior enables a very fast recovery of the Wi-Fi link between the remote control and the drone, and pilots regain full control of the flight.

Refer to the "<u>Returning home</u>", "<u>Smart RTH</u>", "<u>Coordinates and advanced RTH settings</u>" and "<u>PREFERENCES</u> / <u>Safety</u>" sections of this guide for more information on RTH configuration.

Refer to the following table for FreeFlight 6 USA Wi-Fi statuses and the corresponding icons.

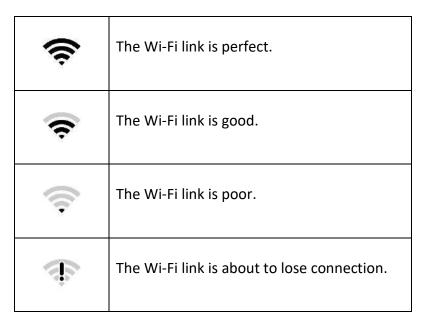

**WARNING:** Never fly your drone out of your direct line of sight unless special authorization has been granted.

# Returning home: Smart RTH

To return ANAFI USA to its take-off position, press **C** RTH on your Skycontroller, or tap the **C** RTH on your screen.

ANAFI USA rises to 30 meters higher than the take-off point height and returns to hover over its take-off position.

**NOTE**: The default setting is 30 meters over the take-off point, but you can configure the height to between 20 and 100 meters through FreeFlight 6 USA.

Refer to the "PREFERENCES / Safety" section of this guide for more information on RTH configuration.

#### **Precise Home Setting**

When flight conditions are optimal at take-off, ANAFI USA can set a **PRECISE HOME** with its vertical camera. In that case, a pop-up on the screen of FreeFlight 6 USA confirms a precise home has been set, and the home icon of the minimap turns green.

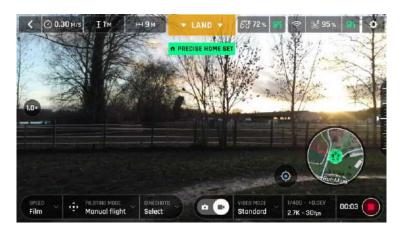

Android "Precise Home Set" pop-up

#### Low battery Smart RTH

ANAFI USA features a Smart RTH capability which considers its altitude and distance from its take-off point. The drone computes in real time, the battery power it requires to return home, or to the pilot, or to a custom location (refer to the "PREFERENCES / Safety" of this guide for more information).

When the battery charge level becomes low, FreeFlight 6 USA alerts you that it will enter Smart RTH mode.

If you feel confident you can return ANAFI USA to its take-off point, or if you wish to land it at a different location, you can cancel the Smart RTH directly from the alert pop-up.

#### Managing coordinates

ANAFI USA features a fly-by-coordinates function which allows you to instantly display, reuse and share any coordinates in the surroundings of your drone, or the GPS position of your drone itself. This is especially useful to precisely locate any point of interest or person ANAFI USA has detected.

This section explains how to access coordinates on the FreeFlight 6 USA app map, in flight or to prepare a flight.

By default, coordinates are displayed on the FreeFlight 6 USA app map. They can be set as:

- latitude and longitude (LATLNG: default value)
- MGRS (Military Grid Reference System: NATO's geocoordinate standard)
- UTM (Universal Transverse Mercator)
- DMS (degree, minute, second of arc)

Refer to the "<u>PREFERENCES / Interface / Coordinates systems</u>" section of this guide for information on selecting a coordinates system.

In the following example, the coordinates system is set as DMS. The drone is offline, and the device is connected to local Wi-Fi.

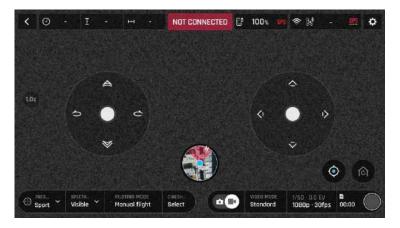

Offline FreeFlight 6 USA interface: tap minimap to open full screen (iOS)

Tap **FLY** from the FreeFlight 6 USA homescreen.

Tap the minimap on the bottom center of the offline interface to access the full screen map.

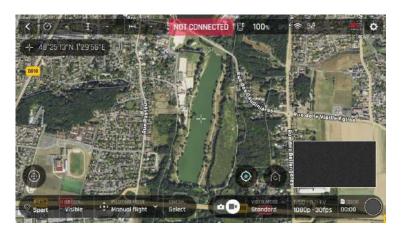

Reticle (crosshair) at the center of the screen, coordinates top left (iOS)

By default, "Reticle" (crosshair at the center of the screen) coordinates are displayed on the top left of the screen.

Move the map around and zoom in to pinpoint any spot, then tap the coordinates box to activate coordinates options.

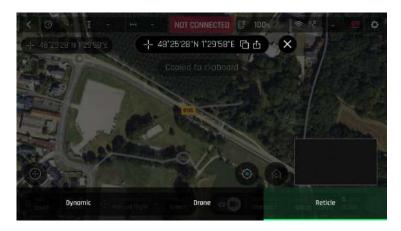

Coordinates options, copy activated (iOS)

Tap Copy to copy coordinates to clipboard – and reuse as custom RTH point, for instance. Note the faint Copied to clipboard notification on the latest screen capture. Notification position and format differ from one device operating system to another.

| Tap an option at the bottom of the screen to select |                                                                                 |  |
|-----------------------------------------------------|---------------------------------------------------------------------------------|--|
| Reticle (default)                                   | t) displays center of the map coordinates                                       |  |
| Drone                                               | displays drone coordinates (when online), or last known position (when offline) |  |
| Dynamic                                             | displays drone, POI or WP coordinates (autonomous or assisted flights only*)    |  |
| *Refer to the "Map-bo                               | ased flying modes" section of this guide for more information.                  |  |

refer to the wind bused flying modes section of this guide for more imbination.

Tap  $\ ^{\Box}$  Share from coordinates options to open your device's sharing options, like on the screenshot.

Tap **X** to exit coordinate options back to the full screen map.

#### Advanced RTH settings

The custom RTH option relies on managing coordinates, described in the previous section.

Activate advanced RTH settings through the **Safety Preferences** of FreeFlight 6 USA (refer to the "<u>PREFERENCES / Safety</u>" section of this guide for more information).

There are two advanced RTH options: Pilot, and Custom.

**CAUTION**: By activating advanced RTH features, the drone might not be able to reach its destination in case of low battery, if you select return to **Pilot**, or a **Custom** position. Parrot will not be held responsible in the event that the drone lands in a different location.

#### Pilot RTH

When you select **Pilot** advanced RTH mode, ANAFI USA returns to the GPS position of the Skycontroller at the exact moment an RTH procedure is activated, or to the last known coordinates of the controller, in case it has lost GPS synchronization.

Parrot recommends that ANAFI USA pilots remain in the same location, after activating an RTH procedure, when in **Pilot** advanced RTH mode.

#### **Custom RTH**

When you activate the **Custom** advanced RTH option, set up ANAFI USA for a flight and it has a GPS synchronization, the current position of the drone appears in the "Custom point" field by default.

There are two ways to change this custom point.

- Paste the coordinates you copied from the map of FreeFlight 6 USA refer to the earlier section of this guide.
- If you set up your drone for a flight, apply the following simple procedure to move the **Home** icon directly on the map of FreeFlight 6 USA.

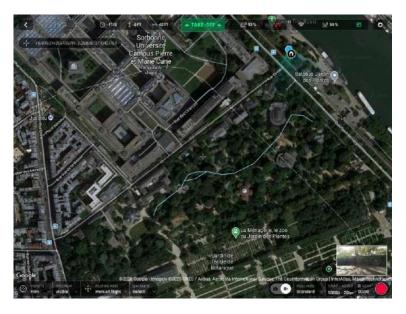

Initial home, at flight setup (Android tablet)

The **Home** icon appears close to the drone icon, or exactly over the drone icon if the 1<sup>st</sup> GPS fix at power up was excellent, like in our example. The blue dot shows the position of the controller which is typically the pilot.

Tap the **Home** icon to activate it, then drag and drop it to your desired RTH point.

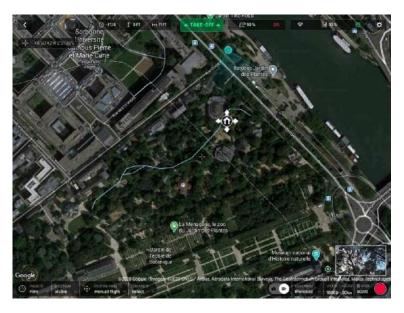

Home icon activated, ready to be dragged and dropped (Android tablet)

In our example, we set up for a flight at a corner of a park, and planned an RTH over an open area, close to the center of the same park.

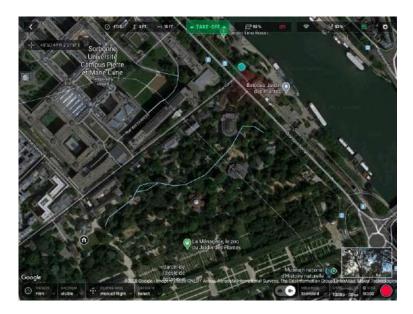

Custom RTH point set (Android tablet)

Access Safety Preferences again and note the Custom point coordinates have been updated.

## Landing

Fly ANAFI USA directly over a flat, even, and clear surface, then press **Take-off/Land**, or tap the orange **LAND** box on the screen of your device.

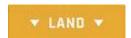

The orange LAND box changes to LANDING. ANAFI USA lands.

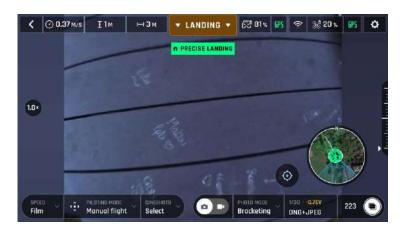

Precise Landing, Android

### Recovery from a moving vehicle

**WARNING:** Be especially careful when recovering ANAFI USA from a moving vehicle. It requires complete focus. Do not allow yourself to become distracted and stay aware of your surroundings. Always wear a strong glove to recover ANAFI USA

Parrot recommends mobilizing two operators for this procedure: one operator pilots the drone, the second operator recovers ANAFI USA.

Before performing a drone recovery, reduce and stabilize the vehicle's speed as much as possible.

The pilot must present the rear of ANAFI USA on the side of the vehicle where the recovery operator is waiting for it.

To do so, the pilot must synchronize the lateral speed of the drone with that of the vehicle, and the altitude of the drone with that of the hand of the recovery operator.

When the drone is within the recovery operator's reach, open hand, palm facing upward, he grabs the battery of the drone, from the bottom, under the drone's arms, between the thumb and the four other fingers.

Performing a quick wrist motion, the recovery operator turns the drone upside-down. ANAFI USA motors cut instantaneously.

## Hand landing

A hand landing procedure is more dangerous than a ground landing. Be especially careful with the hand land feature. It requires complete focus. Do not become distracted and stay aware of your surroundings.

**WARNING:** DANGEROUS MANEUVER. RISK OF BODILY INJURY AND DAMAGE TO THE DRONE IN CASE INSTRUCTIONS ARE NOT FOLLOWED. LACERATION HAZARD. Do not touch the propeller blades during

flight. Propeller blades can cause deep cuts if your fingers, or other body parts, come into contact with them. Keep the drone as far away from your face as possible. Only attempt a hand landing on a stable surface, with no obstacles in the immediate vicinity.

**WARNING**: PARROT STRONGLY RECOMMENDS THAT YOU DO NOT PERFORM A HAND LANDING PROCEDURE INDOORS, DUE TO LOW STABILITY, AND INCREASED RISK.

Do not attempt a hand landing in wind strong enough to make the drone fight to hold its hovering position.

Drone GPS synchronization is mandatory for a successful hand landing.

Let the drone do the work. Do not forcefully grab the drone while it is hovering.

Parrot recommends that you work as a team of two people: one person to perform the hand landing procedure, while the other person focuses on flying the drone. This eases the pressure of having to multi-task.

Pay attention to the wind direction and speed. Do not face the wind. Keep yourself at a safe distance from the drone considering the possibility of drifting with the wind.

Fly ANAFI USA at least 50 cm directly over your open hand then press **Take-off/Land** or tap the orange **LAND** box on the screen. ANAFI USA lands on your hand.

Only perform a hand landing procedure when there is no other landing alternative.

**CAUTION**: In environments with sand, you can use hand landing, instead of ground landing to prevent sand from penetrating the motors.

## **Smart LiPo Battery**

One smart battery comes preinstalled on ANAFI USA. You can charge the smart battery when installed on ANAFI USA, or when removed from ANAFI USA. If you remove the battery, you must reinstall it in the same orientation. Ensure that you do not install the battery upside down as it can expose the battery and the drone to irreparable electrical damage. Always use genuine Parrot smart batteries. Non-genuine batteries are forbidden, and their use will void the warranty and impact safety requirements.

**IMPORTANT**: The LEDs and  $\circlearrowleft$  **Power** button face up in the correct orientation.

**NOTE**: LiPo batteries gradually lose capacity after 300 charge/discharge cycles.

## Battery removal

To remove the smart battery from the drone, unfold the drone's arms, press the push-button located on top of the battery and disengage it from the drone by gently sliding it toward the back of the drone.

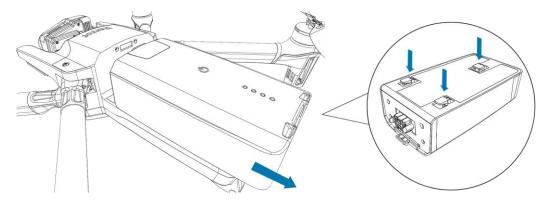

### **Battery installation**

To install the smart battery on the drone, unfold the drone's arms. Position the battery's three hooks into the drone's corresponding slots and slide the battery firmly into the drone until you hear a click. Ensure that the battery is tightly secured into the drone.

#### **Battery charging**

To charge the smart LiPo battery, use the enclosed USB-A to USB-C cable to connect the battery to its enclosed charger. Alternatively, you can charge the battery from:

- a desktop or laptop computer's USB-A port.
- a power bank's USB-A port.

ANAFI USA's smart battery can also be recharged through a Power Delivery adapter or charger (USB-PD standard), using a USB-C to USB-C cable (not included in the box). In that configuration, full charging time of the battery can be reduced to 115 minutes.

**IMPORTANT:** Parrot does not recommend ANAFI USA users to invest in a USB-PD power bank, as not all of them support USB-C to USB-C charging of ANAFI USA's battery. Due to the nature of the USB-C technology, some USB-PD power banks recharge on ANAFI USA's smart battery, rather than the other way around.

**CAUTION**: Other generic USB chargers may be used provided that they are certified according to the country of use, and have the applicable rating/specification. Performance and warranty are only guaranteed when using the genuine charger included in the Parrot drone system.

When ANAFI USA's smart LiPo battery is plugged into a power source and charging, its 4 LEDs indicate in real time the charge level:

| LED 1       | LED 2       | LED 3       | LED 4       | Charge Level      |
|-------------|-------------|-------------|-------------|-------------------|
|             | $\nearrow$  | $\emptyset$ | $\emptyset$ | 0 - 25% charged   |
| •           |             | $\emptyset$ | $\emptyset$ | 26 - 50% charged  |
| •           | •           |             | $\emptyset$ | 51 - 75% charged  |
| •           | •           | •           |             | 76 - 100% charged |
| $\emptyset$ | $\emptyset$ | $\emptyset$ | $\emptyset$ | Fully charged     |

When the battery is not installed on ANAFI USA, you can check its charge level at any time by pressing the battery **O Power** button:

| LED 1 | LED 2       | LED 3       | LED 4       | Charge Level      |
|-------|-------------|-------------|-------------|-------------------|
| •     | $\emptyset$ | $\nearrow$  | $\bigcirc$  | 0 - 25% charged   |
| •     | •           | $\emptyset$ | $\emptyset$ | 26 - 50% charged  |
| •     | •           | •           | $\emptyset$ | 51 - 75% charged  |
| •     | •           | •           | •           | 76 - 100% charged |

When the battery is installed on the drone, and when ANAFI USA is powered on, the number of steady LEDs enables you to estimate your remaining flying time:

| LED 1 | LED 2      | LED 3       | LED 4          | Remaining flight time |
|-------|------------|-------------|----------------|-----------------------|
| •     | $\nearrow$ | $\nearrow$  | $\overline{Z}$ | less than 8 minutes   |
| •     | •          | $\emptyset$ | $\emptyset$    | 9 -16 minutes         |
| •     | •          | •           | $\emptyset$    | 17 - 24 minutes       |
| •     | •          | •           | •              | 25 - 32 minutes       |

### Battery care and safety

ANAFI USA's smart battery features a wintering mode, designed to increase its durability and facilitate its care. Ideally, when not in use for a prolonged period, batteries should be stored half-charged. When not in use for 10 days, ANAFI USA's smart battery discharges itself, if required, to 65% charge, over a 48h period.

After a maximum of 12 days without use, the smart battery enters wintering mode with a charge level which never exceeds 65%. During wintering mode, the **O Power** button does not activate the charge level LED indicators. You must charge the battery to exit the wintering mode and start operating as

described in the earlier paragraphs. This behavior preserves the battery over time.

**TIP**: always run a full charge of your smart battery before flying ANAFI USA.

ANAFI USA's smart battery must be handled, transported and stored with care:

- Do not store the battery long-term (1 month or more) with a charge level below 30%;
- Never leave a battery unattended while charging;
- Never expose a battery to extreme temperatures, neither hot, nor cold;
- Never charge a battery which is still warm from use (wait for at least 20 minutes);
- Never use or recharge a damaged or swollen battery;
- Always store your battery in a dry, ventilated place, at a temperature close to 20°C;
- Always carry your battery in a fire-retardant bag or case (unless it is installed on ANAFI USA: it can then be transported with the drone, inside its carrying case).

**IMPORTANT**: the ideal long-term storage conditions for the battery are:

- at room temperature 23°C +/- 2°C;
- at a relative humidity of 65% (rh) +/- 20%;

**NOTE:** ANAFI USA's smart battery only charges in ambient temperatures between +10°C to +45°C. Flying time is reduced if you fly in temperatures approaching -10°C. The ideal operating temperature of the smart battery is 20°C. Ensuring that the smart battery remains as close as possible to 20°C before starting a flight minimizes the reduction in the smart battery's capacity in cold environments.

**TIP**: You can use your body heat to maintain the temperature of the battery. Keep the battery in your pocket prior to flying in a cold environment.

If the behavior of your battery is not consistent with the information in this section, and if the battery does not power your ANAFI USA, you must hard reset your battery. To perform a battery hard reset:

- 1. Plug the battery into a power source with the enclosed cable,
- 2. Press the **OPower** button for 15 seconds (regardless of the behavior of the LEDs).

The hard reset is successful if the battery's LEDs flash quickly, one after the other, alternating green and red.

## Battery state of health

On the FreeFlight 6 USA homescreen:

- 1. tap the **Drone information** tile
- 2. tap the **Battery** tile.

The **Battery information** screen opens and provides the status of the following battery characteristics:

Serial number
 Charge level (%)
 Software version
 Individual cell voltage (mV)
 State of health (%)

- Hardware revision - Temperature (°C) - Cycles

- First usage - Total Voltage (V)

## Battery update

ANAFI USA smart batteries can be updated, like the drone itself, its controller and its controlling software FreeFlight 6 USA. When a battery update is available with a FreeFlight 6 USA release, a message appears in the app. Follow the in-app instructions to update your battery.

**CAUTION:** Keep your battery plugged into a power supply throughout the software update procedure. Repeat the procedure with all your batteries.

Parrot

# MicroSD card and media management

This section explains how to install a microSD card in ANAFI USA and how to retrieve your media from the microSD card.

### Installing a microSD card

The ANAFI USA microSD card slot is located under the battery. To install (or remove) a microSD card, you must remove the battery from the drone. Refer to the "<u>Battery removal</u>" section of this guide for more information.

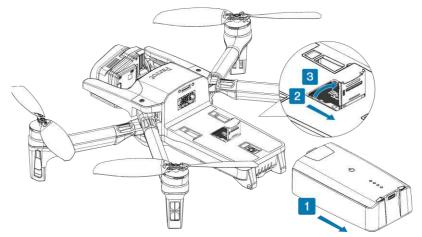

1. Remove the battery to expose the microSD card slot.

The microSD card slot is protected by a small metal lock.

2. To open the lock, slide it toward the back of the drone.

The lock makes a slight clicking sound.

- 3. The lock hinges at the back, lift the front part of the lock to open the slot.
- 4. Insert the microSD card into the keyed slot.

- 5. To close the lock, push it back down toward the drone body.
- 6. Slide the lock toward the front of the drone body to fully close and lock it.

The lock makes a slight clicking sound.

### Retrieving photos and videos

- 1. Remove the microSD card from the drone.
- 2. Insert the microSD card into the microSD card slot on your computer.

If your computer does not have a microSD card slot, you must use a microSD to SD card adapter.

3. Copy the videos and photos taken with ANAFI USA to the computer hard drive to store, edit, and manage the media.

**TIP**: Parrot recommends you backup your photos and videos, and you empty your microSD card after each flight, to ensure you always have available memory space to capture new still or moving images.

### Compatible microSD cards

Refer to Parrot's *online documentation* for an updated list of compatible microSD cards.

### Direct media retrieval (drone to computer)

Alternatively, retrieve the media directly from ANAFI USA, without extracting the microSD card.

Use an enclosed USB-A to USB-C cable to connect the drone (USB-C) to a USB-A port on your computer. Press **O Power** to power on ANAFI USA.

ANAFI USA mounts as an external drive. Copy your media from the **DCIM/100MEDIA** directory to your computer's hard drive.

When you finish managing your media, click **Safely Remove Hardware** in the Windows taskbar, then click **Eject ANAFI USA**, like any other external drive.

**NOTE:** When plugged in to a computer and powered on, ANAFI USA's battery discharges itself. You must recharge your smart battery after you retrieve your media, even if the battery was fully charged when you began the procedure.

## FreeFlight 6 USA Gallery

You can access the **Gallery** from the FreeFlight 6 USA homescreen. Tap either the so microSD card icon on the top bar of the interface, or the Sallery tile, at the center of the interface.

The Gallery has 2 tabs at the top of the interface; SD CARD, and LOCAL.

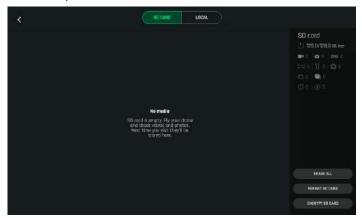

**NOTE**: If ANAFI USA is powered on and connected to the device (directly or through the Skycontroller), the FreeFlight 6 USA **Gallery** displays the microSD card media, by default.

Tap any media to preview it.

Tap any green media download box to transfer the corresponding media to your device.

Tap the **LOCAL** tab to access any media you download to your device.

The **Gallery** also lets you:

- preview videos and photos, without downloading them to your device;
- create panoramas (refer to the "Creating panoramas" section for more information);
- erase all media
- format a microSD card;
- encrypt a microSD card.

Parrot

## MicroSD card formatting

To format the microSD card:

- 1. Tap the **SD CARD** tab
- 2. Tap FORMAT SD CARD
- 3. **Select the type of formatting** from one of the following options:

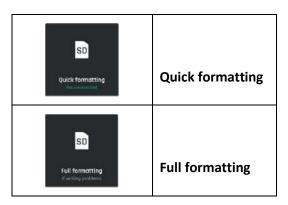

Confirm your selection from the next screen to launch the formatting.

**CAUTION**: Both options erase all data stored on the microSD card's memory, including flight data.

## MicroSD card encryption

**CAUTION**: If you encrypt a microSD card, you also initiate the formatting process that erases all data stored on the card's memory.

To encrypt the microSD card:

- 1. Tap the SD CARD tab
- 2. Tap the gray **ENCRYPT SD CARD** button

The **Encryption profiles** screen opens.

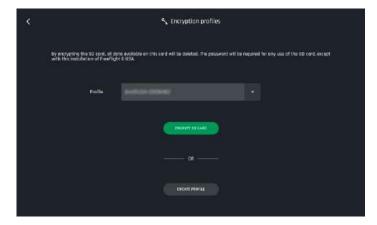

3. Tap **CREATE PROFILE** to create a new encryption profile. Alternatively, select an existing **Profile** from the drop-down menu.

If you create a new profile, the **Create profile** screen opens.

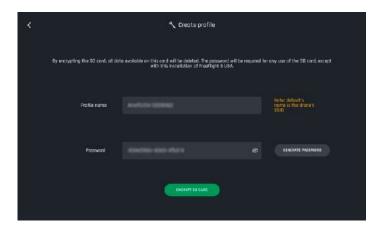

- 4. Type your own **Password** or tap **GENERATE PASSWORD**.
- 5. Tap the green **ENCRYPT SD CARD** button to launch the encryption.

The **Encryption profiles** screen opens again. A green loading circle shows that the encryption process is underway.

The encryption is successful when the **ENCRYPT SD CARD** button (in Step 3) in the **SD CARD** tab, changes to  $^{\circ}$  **LOCKED.** 

A microSD card encrypted by ANAFI USA is unreadable without the associated Encryption profile.

The Encryption profile is held by the instance of FreeFlight 6 USA, thus by the device with which the encryption was performed.

Consequently, if a drone is destroyed, its microSD card can only be decrypted through another ANAFI USA drone paired to a Skycontroller associated to the device holding the instance of FreeFlight 6 USA with which the encryption was performed.

To remove the encryption from the microSD card:

- 1. Navigate to the FreeFlight 6 USA Gallery
- 2. Tap the SD CARD tab
- 3. Tap the A LOCKED button

The **Encryption profiles** screen opens, and shows the **Profile list**.

- 4. Select the profile from which you want to remove the encryption.
- 5. Tap REMOVE ENCRYPTION

The **Remove encryption** screen opens.

6. Tap **REMOVE AND FORMAT** 

The decryption is successful when the  $^{\alpha}$  LOCKED button (in Step 3) in the SD CARD tab, changes to ENCRYPT SD CARD.

## Introducing FreeFlight 6 USA

This section explores FreeFlight 6 USA functions, starting with a presentation of the top and bottom bars of the HUD (iOS and Android).

The HUD (heads-up display) interface of FreeFlight 6 USA enables you to access all the features of ANAFI USA, from the screen of your device.

Access the HUD by tapping FLY on the bottom right of the homescreen of FreeFlight 6 USA

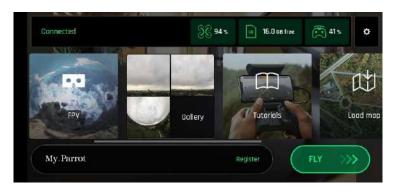

Android FreeFlight 6 USA homescreen

### Presentation of the HUD

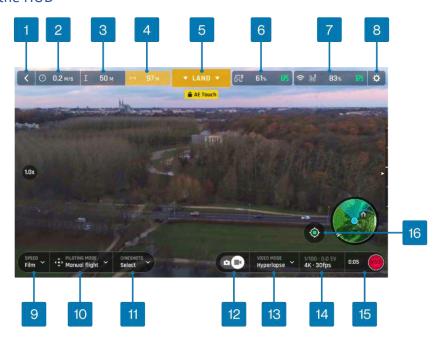

- 1. < Back to homescreen
- 2. O Drone ground speed
- 3.  $\pm$  Drone altitude relative to take-off point
- 4. HH Drone horizontal distance from pilot
- 5. Next available action
- 6. 🖾 Controller battery & device GPS statuses
- 7. Drone battery & GPS statuses
- 8. PREFERENCES

- 9. Speed box
- 10. PILOTING MODE box
- 11. **CINESHOTS** box
- 12. Photo/video toggle
- 13. PHOTO/VIDEO MODE box
- 14. Image settings box
- 15. Soft shutter & timer/No. of media
- 16. Map center toggle (Pilot/Drone)

| Overview of current drone Piloting, Cineshots, Dronies, Photo and Video modes: |                                                                                                    |                             |                                                                                          |
|--------------------------------------------------------------------------------|----------------------------------------------------------------------------------------------------|-----------------------------|------------------------------------------------------------------------------------------|
| Piloting modes:                                                                | <ul> <li>         • Manual flight         • Cameraman         • Follow Me         • Smartdronies         • FPV         × Flight Plan         • Touch &amp; Fly</li> </ul> | Cineshots:                  | ⇒ 360° (left & right)<br>⇒ Reveal (30 & 60m)<br>⇒ Spiral (30 & 60m)<br>⇒ Epic (30 & 60m) |
| Video modes:                                                                   | ► Standard  ☐ Cinema  → Hyperlapse  → High-Framerate  ──Slow Motion                                                                                                    | Smartdronies & POI Dronies: | Orbit<br>Parabola<br>Dolly Zoom<br>Boomerang                                             |
| Photo modes:                                                                   | ☐ Single ⑤ Timer ☐ Burst ⑥ Bracketing ☐ Panorama ⓒ Timelapse ⑥ GPS Lapse                                                                                                  | Follow Me Dronies:          | Orbit<br>Parabola<br>Tornado<br>Boomerang                                                |

**TIP:** Ensure that both GPS icons are green (and not red) before you make ANAFI USA take off. This means that your device and ANAFI USA are both synchronized to enough GPS, GLONASS, and Galileo satellites to optimize the stability of the drone, especially at higher altitudes.

## **Preferences**

Tap Settings on the top right of the homescreen, or the HUD, to access **PREFERENCES**. Preferences enable you to fine-tune ANAFI USA to customize it to your piloting and filming styles. Access Preferences submenus from the tiles on the left of the screen.

For all items, default values (DV) are marked in bold characters.

#### Controls

The 'Controls preferences set the way the Skycontroller behaves. It also enables you to activate the **Hand-launch** option.

Tap an item option to select it. When you select an option, the icon turns from white to green.

| Controls PREFERENCES |                                             |
|----------------------|---------------------------------------------|
| Control mode         | CLASSIC / ARCADE (only available in flight) |
| Options:             |                                             |
| ☐ Inverse joys       | OFF / ON                                    |
| 🜣 Special            | OFF / ON                                    |
| <b>5</b> EV Trigger  | OFF / ON                                    |
| Hand-launch          | NO / YES                                    |

**NOTE**: If you activate the **EV Trigger**, you control the EV (exposure value) directly from the zoom (right) trigger of the Skycontroller (refer to the "<u>Presentation of Skycontroller 3</u>" or the "<u>Presentation of Skycontroller 4</u>" section of this guide for more information). With this setting, you can manually modify your EV from -3.0 to +3.0 by increments of 0.3, which automatically impacts the shutter speed ("s" value) of the camera.

Tap **RESET ALL CONTROL PREFERENCES** to reset **Ontrols** preferences to the default values.

#### **Presets**

The OPresets preferences allow you to adapt the flight behavior of ANAFI USA for the four modes:

FILM, SPORT, CINEMATIC and RACING

| <b>⊙</b> Presets PREFERENCES |                                                                                                    |
|------------------------------|----------------------------------------------------------------------------------------------------|
| Global reactivity            | 1% to 100% (DV: <b>100%</b> for <b>FILM</b> , and <b>SPORT</b> ; <b>15%</b> for <b>CINEMATIC</b> ; <b>30%</b> for <b>RACING</b> ) |
| Gimbal:                      |                                                                                                    |
| Horizon                      | FIXED / DYNAMIC (DV: <b>FIXED</b> for <b>FILM</b> , and <b>SPORT</b> ; <b>DYNAMIC</b> for <b>CINEMATIC</b> , and <b>RACING</b> )  |
| Camera tilt speed            | 1°/s to 180°/s (DV: <b>20°/s</b> for <b>FILM</b> , <b>SPORT</b> , and <b>RACING</b> ; <b>10°/s</b> for <b>CINEMATIC</b> )         |

| 🥞 Flight:      |                                                                                                    |
|----------------|----------------------------------------------------------------------------------------------------|
| Banked turn    | NO / YES (DV: <b>YES</b> for <b>FILM</b> , <b>CINEMATIC</b> & <b>RACING</b> ; <b>NO</b> for <b>SPORT</b> )                               |
| Inclination    | 1°/s to 40°/s (DV: <b>7°/s</b> for <b>FILM</b> ; <b>20°/s</b> for <b>SPORT</b> , and <b>CINEMATIC</b> ; <b>25°/s</b> for <b>RACING</b> ) |
| Vertical speed | 0.1m/s to 4m/s (DV: 1.4m/s for FILM; 4m/s for SPORT; 2.4m/s for CINEMATIC; 3m/s for RACING)                                              |
| Rotation speed | 3°/s to 200°/s (DV: 40°/s for FILM, and RACING; 80°/s for SPORT; 20°/s for CINEMATIC)                                                    |

**NOTE**: Tap **Info** for more information about **Horizon** and **Banked turn**.

**CAUTION:** Global reactivity, Inclination, Vertical speed and Rotation speed values have the biggest impact on ANAFI USA's acceleration and general flying behavior. Corresponding sliders turn to orange instead of green to warn users the settings they have selected require extreme care, superior piloting skills, or both, when flying ANAFI USA. Your drone will always remain very responsive, but with extreme settings, it will accelerate much more rapidly.

Tap **RESET ALL PRESETS PREFERENCES** to reset **Presets** preferences to the default values.

### Thermal

The Thermal preferences deal with specific thermography settings.

# **Thermal PREFERENCES**

| Color gradient             | Fusion / Rainbow / White Hot / Black Hot |
|----------------------------|------------------------------------------|
| Thermal post-processing    | NO / YES                                 |
| Thermal sensor calibration | AUTO / MANUAL                            |
| Temperature range          | <b>DEFAULT / VERY HIGH TEMPERATURES</b>  |

### Thermal post-processing

Tap **Info** for more information about **Thermal post-processing.** Parrot recommends **NO** for real time operations, and **YES** for post flight analysis operations.

### Thermal calibration

**AUTO** mode is recommended for most users. If you select the **MANUAL** mode, the application will periodically remind you to calibrate your thermal camera, through the dedicated button of your HUD.

Tap **RESET ALL THERMAL SETTINGS** to reset **Thermal** preferences to the default values. This button also reinitializes thermal Spot and Absolute scales to default values, as well as visible and thermal images blending.

### Interface

Interface preferences define the information which appears on your FreeFlight 6 USA HUD.

## **Ⅲ** Interface PREFERENCES

Tap **TEST** to verify the rendering of your **FPV Goggles** selection.

## [1] Coordinates systems

| LATLNG                 | latitude and longitude                                         |
|------------------------|----------------------------------------------------------------|
| MGRS                   | Military Grid Reference System (NATO's geocoordinate standard) |
| UTM                    | Universal Transverse Mercator                                  |
| <b>DMS</b> (or D°M'S") | degree, minute, second (of arc)                                |

[2] The ability to change the **Map Engine** is not available on iOS.

## 3 x 3 framing grid

The **3 x 3** framing grid facilitates building entries, through doors or windows.

Tap **RESET ALL INTERFACE PREFERENCES** to reset **Interface** preferences to the default values.

## Safety

Safety preferences allow you to create a safe and clear flying area for ANAFI USA.

When the **Geocage** is activated, ANAFI USA will automatically stop when it reaches the maximum height or the maximum distance you select. A red prompt will also appear on your HUD.

## **Safety PREFERENCES**

| Geocage                       | NO / YES                       |
|-------------------------------|--------------------------------|
| Max height                    | 1m to 150m (DV: <b>30m</b> )   |
| Max distance                  | 10m to 4 km (DV: <b>300m</b> ) |
| Minimum height when using RTH | 20m to 100m (DV: <b>30m</b> )  |
| End behavior                  | HOVERING / LANDING             |

| Hovering height       | 1m to 10 m (DV: <b>2m</b> ) |
|-----------------------|-----------------------------|
| Advanced RTH settings | NO / YES                    |
| Return position       | TAKE-OFF / PILOT / CUSTOM   |

**NOTE**: By activating advanced RTH features, if you select return to **Pilot** or **Custom** position, the drone might not be able to reach its destination in case of low battery. Parrot will not be held responsible in case the drone lands in a different location.

### End behavior and Hovering height

Parrot recommends ending RTH sequences by hovering (default value) as it enables the pilot to control the end of the flight. However, for missions at sea, Parrot recommends you modify the hovering altitude over 2m (default value). Up to 2m, at the end of the RTH, the drone will compute its height over the ground, with its ultrasonic sensor. Above 2m, it will compute its height over its take-off point, with its barometer.

For example, if the drone takes off from the deck of a ship, 40m above the sea level, with a hovering altitude set at 2m, at the end of the RTH, the drone will look for the ground and could stop 2m above the surface of the sea.

If it takes off with a hovering altitude set at 3m, it will stop 43m (40 + 3) above the surface of the sea.

Tap **RESET ALL SAFETY PREFERENCES** to reset **(a) Safety** preferences to the default values.

#### Camera

**Camera** preferences allow you to select camera options, both in photo and video modes.

#### **■** Camera PREFERENCES

| Camera calibration – Tap  | Correct horizon, Gimbal calibration and |
|---------------------------|-----------------------------------------|
| CALIBRATE                 | Cameras alignment                       |
| Auto record from take-off | NO / YES (video only)                   |
| Lossless zoom only        | NO / YES                                |
| Display overexposure      | NO / YES                                |
| Anti-flickering           | <b>AUTO</b> / 50Hz / 60Hz / OFF         |
|                           |                                         |

### Correct horizon and Cameras alignment

Only resort to the **Correct horizon** and the **Cameras alignment** procedures if you notice your videos and photos are systematically tilted on the same side or if your visible and thermal cameras are misaligned. Refer to the "<u>Camera Calibration</u>" section of this guide for the detailed procedure.

#### Overexposure display

When this setting is activated, the HUD of FreeFlight 6 USA shows all overexposed areas of the screen as hatched, which enables you to fine-tune your framing, your EV settings, or both.

## Anti-flickering

This setting and the associated technology aim to eliminate the flicker effect which can arise due to some artificial lights. The **AUTO** option works for most users, but depending on your country, you can try other settings if you feel bothered by a flicker effect on your device's screen, your artificial light videos, or both.

Tap **RESET ALL CAMERA PREFERENCES AND SETTINGS** to reset **■ Camera** preferences to the default values.

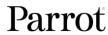

#### Network

Network preferences allow you to change your ANAFI USA's Wi-Fi network name, password, and band.

| Retwork PREFERENCES |                                                                                                   |
|---------------------|---------------------------------------------------------------------------------------------------|
| Broadcast DRI       | OFF / ON                                                                                          |
| Network name        | Tap the field to change your ANAFI USA's network name. Tap <b>PASSWORD</b> to enter the password. |
| Wi-Fi band          | AUTO / MANUAL                                                                                     |

Tap **PASSWORD** to define the Wi-Fi key shared by ANAFI USA and the Skycontroller 4. Parrot defines a unique random password for each ANAFI USA and Skycontroller 4 package, but Parrot highly recommends you define your own password.

The security of your ecosystem and data depends on the security of this password. Your password must be at least 10 characters long, and must use at least 3 types of characters among:

- Uppercase characters,
- Lowercase characters,
- digits,
- special characters.

## Direct Remote Identification (DRI)

The DRI system makes your drone locally broadcast information about itself for regulatory compliance (where applicable). Tap **Learn more** for more information.

## Manual Wi-Fi band setting

Tap the MANUAL tile in Wi-Fi band, then tap a free band to select it.

In urban environments, 5 GHz Wi-Fi channels typically suffer less interference than 2.4 GHz channels. The following table shows the recommended Wi-Fi channels depending on your geographical zone, and environment.

| Geographical Zone    | Recommended Wi-Fi channels<br>in urban environment | Recommended Wi-Fi channels in non-urban environment |
|----------------------|----------------------------------------------------|-----------------------------------------------------|
| Australia            | 149 - 165                                          | 1 - 11                                              |
| Canada               | 149 - 165                                          | 1 - 11                                              |
| Europe               | 149 - 165                                          | 1 - 11                                              |
| Japan                | 1 - 11                                             | 1 - 11                                              |
| Singapore            | 1 - 11                                             | 1 - 11                                              |
| South Africa         | 1 - 11                                             | 1 - 11                                              |
| South Korea          | 149 - 165                                          | 1 - 11                                              |
| Taiwan               | 149 - 165                                          | 1 - 11                                              |
| United Kingdom       | 149 - 165                                          | 1 - 11                                              |
| Ukraine              | 149 - 165                                          | 1 - 11                                              |
| United Arab Emirates | 149 - 165                                          | 1 - 11                                              |
| United States        | 149 - 165, (36 - 48 less power)                    | 1 - 11, 149 - 165                                   |

To enable the automatic optimization of Wi-Fi communications on the 5 GHz channels, manually select a 5 GHz channel, then revert the Wi-Fi band setting to **AUTO**.

## Videos, Photos, and Panoramas

ANAFI USA is equipped with a 3-axis-stabilized gimbal, which is capable of motion and still pictures, through two 1/2.4" CMOS 21MP sensors. The lenses of the cameras include low dispersion aspherical elements, that reduce chromatic aberrations and flare. FreeFlight 6 USA has multiple configurable settings, from full auto to manual professional options.

**TIP**: You can film and take pictures using your device as ANAFI USA's controller. However, Parrot recommends that you always use the Skycontroller 3, or Skycontroller 4, and your device, for the best flight experience.

### Making videos

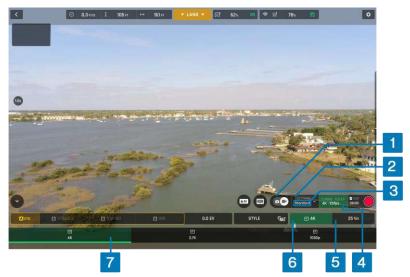

Video options - MODE options not shown, 4k with 25 fps

## To access ANAFI USA's video options:

- 1. Tap the photo/video toggle in the HUD, to circle the film camera (right icon) in white.
- 2. Tap the **VIDEO MODE** box (mode menu not shown on the screenshot)
- 3. Tap a video mode to select it ( Standard mode is selected on the screenshot)
- 4. Tap the **Image settings** box to open the video settings menu.
- 5. Tap the **Framerate** box to select the fps value (25 fps in screenshot)
- 6. Tap the **Resolution** box
- 7. Select **4k**, **2.7k**, or **1080p** from the **Resolution menu** (4k resolution in screenshot).
- 8. Tap the Image settings box again to close the sub-boxes and confirm your choices.

Available video resolutions and fps values depend on the video mode you select:

| Standard                    | 1080p, 2.7K, or 4K filming, at 24 fps, 25 fps, or 30 fps.                                                                                                    |
|-----------------------------|----------------------------------------------------------------------------------------------------|
| <b>Cinema</b>               | 4K filming, at 24 fps.                                                                                                    |
| <b>₩</b> Hyperlapse         | time-lapse video with a configurable speed factor (x15, x30, x60, x120, x240), in 1080p, 2.7K, or 4K, at 24 fps, or 25 fps.                                                       |
| Slow-Motion: 1080p          | filming at <b>48 fps</b> , <b>50 fps</b> , or <b>60 fps</b> , automatically slowed down by a factor of 2 ( <b>x0.5</b> ) at <b>24 fps</b> , <b>25 fps</b> or <b>30 fps</b> .      |
| 720p                        | filming at <b>96 fps</b> , <b>100 fps</b> , or <b>120 fps</b> , automatically slowed down by a factor of 4 ( <b>x0.25</b> ) at <b>24 fps</b> , <b>25 fps</b> , or <b>30 fps</b> . |
| <sup>₹</sup> High-Framerate | 720p filming at 96 fps, 100 fps, or 120 fps, or 1080p filming at 48 fps, 50 fps, or 60 fps (ideal for post-processing).                                                           |

Press the Skycontroller's Media recording button (or tap the HUD's Soft shutter button) to start

## filming.

The HUD **Soft shutter** button animates and displays a cycle between a red square and red circle. The timer starts running.

Press the Media recording button (or tap the Soft shutter button) again to end the recording. The HUD's Soft shutter button returns to steady red, and round. The timer resets.

## **Taking photos**

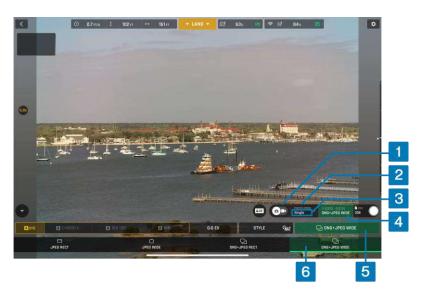

Photo options - MODE options not shown, DNG+JPEG WIDE

To access ANAFI USA's photo options:

- 1. Tap the photo/video toggle in the HUD, to circle the photo camera (left icon) in white.
- 2. Tap the **PHOTO MODE** box.
- 3. Tap a photo mode from the corresponding menu in the HUD (mode menu is not shown on the screenshot,  $\square$  **Single** mode is selected).

7 photo modes are available on ANAFI USA:

### Available photo formats for each photo mode:

| ☐ Single        | JPEG RECT, JPEG WIDE, DNG+JPEG (RECT or WIDE) |
|-----------------|-----------------------------------------------|
| S Timer         | JPEG RECT, JPEG WIDE, DNG+JPEG (RECT or WIDE) |
| □ Burst         | JPEG RECT, JPEG WIDE                          |
| Bracketing      | JPEG RECT, JPEG WIDE, DNG+JPEG (RECT or WIDE) |
| <b>Panorama</b> | JPEG RECT only                                |
| © Timelapse     | JPEG RECT, JPEG WIDE, DNG+JPEG (RECT or WIDE) |
| GPS Lapse       | JPEG RECT, JPEG WIDE, DNG+JPEG (RECT or WIDE) |

- 4. Tap the **Image settings** box to open the photo settings menu.
- 5. Tap the **Photo formats** box.

### **ANAFI USA Photo formats**

| ☐ JPEG RECT     | 4:3 aspect ratio, up to 16MP, 75.5° HFOV - Horizontal Field Of View       |
|-----------------|---------------------------------------------------------------------------|
| ☐ JPEG WIDE     | 4:3 aspect ratio, 21MP, up to 84° HFOV – zoom is disabled for this format |
| □ DNG+JPEG RECT | 4:3 aspect ratio, 21MP, up to 84° HFOV – zoom is disabled for this format |
| Ong+JPEG WIDE   | 4:3 aspect ratio, 21MP, up to 84° HFOV – zoom is disabled for this format |

- 6. Tap a format (JPEG RECT, or JPEG WIDE if available, or any DNG+JPEG if available) to select it.
- 7. Tap the **Image settings** box again to close the sub-boxes and confirm your choice.

**NOTE:** The **DNG+JPEG** option produces at least 2 files: 1 DNG (*Digital NeGative*), 1 JPEG, for each shutter action. DNG is a RAW format. RAW formats retain all the information gathered by photography sensors, contrary to JPEG formats, which are compressed and processed renderings of this comprehensive information. As a result, RAW pictures such as DNG images are heavy files, but they provide the best post-processing and retouching possibilities.

When you select a photo mode, the HUD **Soft shutter** button appears as a full grey (ANAFI USA landed) or white (ANAFI USA flying) circle.

Single mode has no options. It takes 1 photo each time you press the shutter. The HUD **Soft shutter** button appears as a full white circle. The screen flashes black and white to confirm a picture has been taken. The number to the left of the HUD **Soft shutter** button (the number of media on the microSD card) increases by 1.

Timer mode has 3 options: **3s**, **5s**, and **10s**. When you select an option, the HUD **Soft shutter** button displays either **3s**, **5s**, or **10s** depending on the option. The countdown is displayed at the center of the HUD, and on the **Soft shutter** button. The screen flashes black and white to confirm a picture has been taken. The **Soft shutter** button timer resets. The microSD card saved media number increases by 1.

■ Bracketing mode has 3 options: **3 photos** (-1 EV, +0.0 EV, +1 EV), **5 photos** (-2 EV to +2 EV) and **7 photos** (-3 EV to +3 EV). When you select an option, the HUD **Soft shutter** button displays the bracketing icon inside a white circle. The screen flashes black and white to confirm 3, 5 or 7 pictures have been taken. The microSD card saved media number increases by 3, 5 or 7, depending on the option.

The screen flashes black and white to confirm 14 pictures have been taken in the span of 1 second.

The microSD card saved media number increases by 14.

**□ Panorama** mode has 3 options: **Vertical**, **Horizontal**, and **360**. When you select an option, the HUD **Soft shutter** button displays the corresponding icon inside.

© Timelapse mode has 6 options: 5s, 10s, 15s, 30s, 60s, and 120s. When you select an option, the HUD Soft shutter button displays the timelapse icon. The screen flashes black and white to confirm a picture has been taken. The drone continues to take photos every 5 to 120 seconds, depending on the option, until you press the shutter button again to stop the timelapse. Between each shutter action, a green progress bar, at the bottom of the screen, serves as a countdown. At the end of the timelapse, the microSD card saved media number reflects the total number of medias on the drone's microSD card.

**GPS Lapse** has 6 options: **5 m**, **10 m**, **20 m**, **50 m**, **100 m**, and **200 m**. When you select an option, the HUD **Soft shutter** button displays the GPS Lapse icon. The screen flashes black and white to confirm a picture has been taken. The drone continues to take photos when it reaches any point on a 5 to 200-meter radius around the initial photo, depending on the option, until you press the shutter button again to stop the GPS Lapse. Between each shutter action, a green progress bar, at the bottom of the HUD, lets you estimate the distance the drone must cover before the next shot. At the end of the GPS Lapse, the microSD card saved media number reflects the total number of medias on the drone's microSD card.

### **Creating Panoramas**

ANAFI USA panoramas are generated automatically through the FreeFlight 6 USA gallery, based on a series of pictures taken by the drone.

**NOTE**: ANAFI USA cannot proceed with a panorama if the drone battery power is low (capturing a 360 Panorama takes ANAFI USA up to 90 seconds).

The generation of a panorama, regardless of its format, has 3 phases:

- collecting the pictures in flight;
- downloading the pictures from ANAFI USA to your device;
- stitching the pictures together to create the panorama in the FreeFlight 6 USA gallery.

### Before shooting a panorama:

- 1. Ensure that you are not flying lower than 10 meters (30ft) over water.
- 2. Ensure that no object or subject is present within a 10-meter (30ft) radius around ANAFI USA. This optimizes the stitching process.

**NOTE**: ANAFI USA locks the exposure locking of the frame with which you start your panorama with. For this reason, Parrot recommends you always frame the main subject of the intended panorama before pressing the shutter button. Refer to the "Lock AE" section for more information.

To capture a panorama, tap the **Photo Mode** box, then tap the **Panorama** box in the HUD. There are 3 panorama formats:

### Panorama types capture characteristics:

| $\square$ Vertical | ANAFI USA takes 8 photos in approximately 18 seconds  |
|--------------------|-------------------------------------------------------|
| ☐ Horizontal       | ANAFI USA takes 10 photos in approximately 20 seconds |
| <b>360</b>         | ANAFI USA takes 42 photos in approximately 90 seconds |

**NOTE**: The **Panorama** mode is the only photography mode which requires the drone to be flying before you can activate the shutter.

Press Media recording on the Skycontroller (or tap the HUD's Soft shutter button) to begin the panorama capture. ANAFI USA starts taking pictures and the bottom of the HUD displays a progress bar which fills with green as the capture unfolds.

To download the panorama pictures to your device, land ANAFI USA, Then, from the FreeFlight 6 USA homescreen, tap the SD CARD box or the Gallery box to display the media saved on the microSD card. Like other media, panoramas are marked with their distinct icon and a green download box, which shows the size of the corresponding series of pictures.

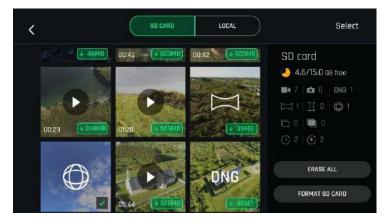

Tap the green box of the Panorama you want to generate to start downloading the corresponding series of pictures to your device. When the download is complete, FreeFlight 6 USA displays a page from where you can delete the downloaded photos. Tap **Yes** to keep the originals on the microSD card. Tap **No** to delete them.

Tap the **LOCAL** tab to access the device gallery, which contains only the media you download from ANAFI USA's microSD card.

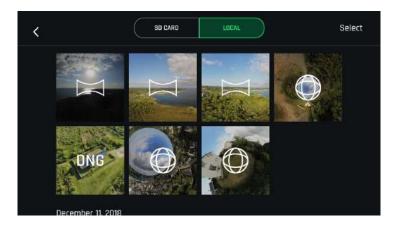

Finally, select the panorama you want to generate from your local gallery. FreeFlight 6 USA displays the following screen:

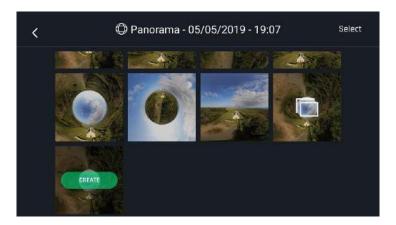

Tap **CREATE** to generate the panorama, or tap the other icon to access the series of individual pictures.

Depending on the power of your device, FreeFlight 6 USA may display one or two resolution options, up to 32 MP. Select the option you want to launch the generation. Processing time also depends on your device's power. For the highest quality 360 panorama (32 MP), it can take several minutes.

When the panorama creation is complete, FreeFlight 6 USA displays the panorama and gives you the option to delete the original files.

For each **Vertical** or **Horizontal** panorama capture, you can generate one panorama only.

For each **360** capture, you can generate three different preset panoramas (**Sphere**, **Little Planet**, and **Tunnel**) and a potentially infinite number of custom panoramas, through the 360 editor.

The direct rendering of a custom panorama is a preview only. For each custom panorama you create, FreeFlight 6 USA completely reprocesses the data to minimize stitching issues and discrepancies.

#### Gimbal tilt control

ANAFI USA features a controllable gimbal (180° tilt range, nadir to zenith). Gimbal tilt is controlled with Skycontroller 3 or Skycontroller 4's **Gimbal tilt** trigger (left trigger). It is available in all video and photo modes, and in all manual piloting modes.

- To aim the gimbal toward the ground, push the **Gimbal tilt** trigger down.
- To aim the gimbal toward the sky, pull the **Gimbal tilt** trigger up.
- ullet To reset the gimbal tilt to a horizontal position, press the ullet Optics reset button.

#### Zoom control

ANAFI USA features a 32x zoom. Zoom is controlled with Skycontroller 3, or Skycontroller 4's **Zoom** trigger (right trigger). It is available in all video modes, and in **JPEG RECT** photo mode (with an impact on the final resolution of your pictures). **WIDE** photo modes imply the use and rendering of all 21MP delivered by ANAFI USA's CMOS sensors. Zoom is deactivated in both **WIDE** photo modes.

- To zoom in on a subject, push the **Zoom** trigger down.
- To zoom out, pull the **Zoom** trigger up.
- To reset the zoom factor to 1x, press the  $\bigcirc$  Optics reset button

FreeFlight 6 USA's HUD presents precise, decimal-by-decimal zoom information at all times, in the middle of the left-hand side of the screen.

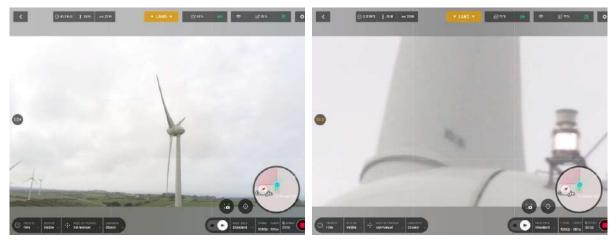

x1 zoom x32 zoom

### Camera Calibration

### Correct horizon (exceptional procedure)

**NOTE**: Your ANAFI USA's camera has been factory-calibrated with high precision.

Unlike the calibration of ANAFI USA or that of the Skycontroller, which must be performed periodically, the camera calibration must not be performed unless it appears necessary, typically, after a crash. If you notice a tilted horizon on all your videos and photos, and if this tilt is always on the same side, access camera calibration to make your horizon perfectly straight again.

This feature is accessible from the ANAFI USA box on the FreeFlight 6 USA homescreen (or from the ANAFI USA box of the HUD) and from the **PREFERENCES / Camera** menu.

Before starting this procedure, you must position ANAFI USA on a flat and perfectly level surface, exactly perpendicular to any pattern containing straight lines you can use as horizon references. A set

square can help you check that a line on your floor is perpendicular to your wall.

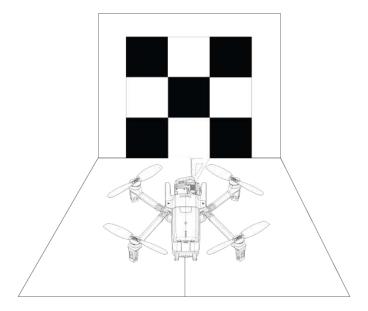

When ANAFI USA is correctly positioned, perpendicular to its straight horizon reference, press **O Power** to power it on, along with the Skycontroller and your device.

Access **Camera calibration** from the ANAFI USA box of the homescreen or the HUD of FreeFlight 6 USA, or from the *PREFERENCES / Camera* menu.

Select the **Correct horizon** option from the **Camera calibration** screen.

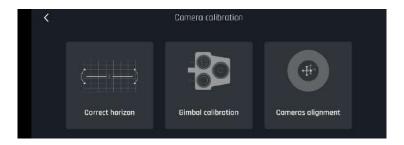

ANAFI USA: gimbal/camera calibration (Android)

The Horizon correction screen appears, showing white horizontal lines.

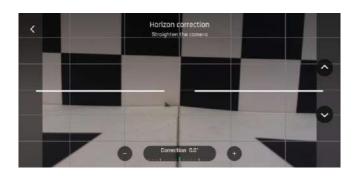

Horizon correction
Stroighten the comera

Gimbal/camera calibration: before (Android)

Gimbal/camera calibration: after (Android)

Tap + plus or - minus until the artificial horizon of ANAFI USA matches the horizon reference facing the drone. Do not worry about vertical lines: as you can see from the screenshots, they do not appear straight or parallel on the gimbal calibration screen.

When you have straightened the tilt of the camera, tap the < Back on the top left of the screen to confirm your setting and exit camera calibration.

### Gimbal calibration

Use this option to perform a gimbal calibration, similar to that which occurs after ANAFI USA is powered on.

**NOTE:** FreeFlight 6 USA may require you to carry out this procedure (as it may require you to perform a drone magnetometer calibration) before allowing you to fly ANAFI USA.

## Cameras alignment (exceptional procedure)

Use this option to align the images of your visible and thermal spectrum cameras.

As the interface advises, due to cameras parallax, use the farthest possible object as your alignment reference, ideally, at least 16.3 m (53.5 ft).

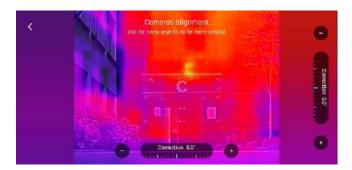

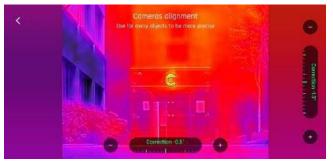

ANAFI USA: Camera alignment, before (Android)

ANAFI USA: Camera alignment, after (Android)

**NOTE:** You can activate the zoom (right) trigger to magnify the view of your reference.

Tap + plus or - minus on each axis to align visible and thermal views.

Tap < back on the top left of the screen to exit the interface and confirm your settings.

## Advanced image settings

ANAFI USA is set to deliver high quality and balanced 4K videos and 21MP photos, out of the box. However, there are multiple advanced image settings. This section is designed to help you exploit manual settings and develop your filming and photography styles.

To access the advanced image settings:

- 1. Tap the **Image settings** box in the HUD.
- 2. Tap Auto to select Automatic mode, or PRO to select Manual mode.

Additional settings boxes are unlocked.

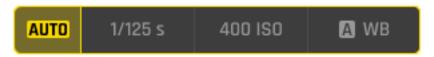

**NOTE**: In **Auto** mode, the only setting accessible is Exposure value **EV**.

| PRO  | <b>Pro</b> mode: The pilot chooses the shutter speed <b>s</b> , and the <b>ISO</b> , and the White Balance <b>WB</b> .                              |
|------|----------------------------------------------------------------------------------------------------|
| AUTO | <b>Auto</b> mode: ANAFI USA chooses the Shutter speed <b>s</b> , the <b>ISO</b> value, and the White Balance <b>WB</b> , based on the surroundings. |

#### Lock AE

FreeFlight 6 USA allows the pilot to lock the general exposure of a view, to fine-tune the framing of a shot and keep the desired exposure.

A **Lock AE** icon appears, to the left of the **HDR** icon (it replaces the **HDR** icon in **DNG+JPEG** photo format, as **HDR** is not available with this setting).

Tap the **Lock AE** icon to lock the exposure value to that of the current view. The icon turns yellow. A yellow **Lock AE** box appears under the **Next available action** box, at the center of the top bar of the HUD.

Move ANAFI USA around or tilt its gimbal to change the frame. The exposure settings remain as they were when you activated the function.

Tap the **Lock AE** icon again to deactivate the exposure lock. The icon reverts to white, and the yellow **Lock AE** box disappears.

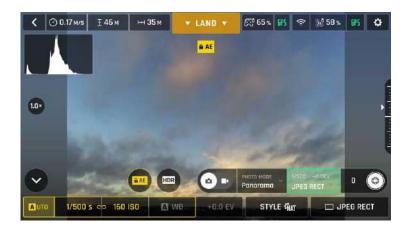

Exposure is locked on the sky (Android)

### Lock AE Touch

With the **Lock AE Touch** (or **Spot AE**) function of FreeFlight 6 USA, you can also lock the exposure of a frame on any detail of any view.

To activate this function, follow the **Lock AE** procedure of the preceding section. When the exposure is locked, touch the part of the frame you want to base your exposure on. A yellow square animates around this spot and the yellow **Lock AE** box is replaced by a yellow **Lock AE Touch** box.

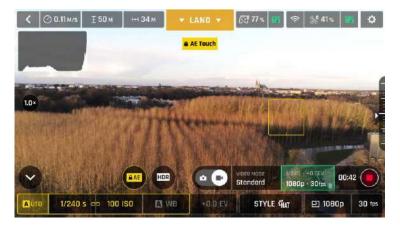

Exposure is locked on the top of the trees (Android): shutter speed is set at 1/240 s

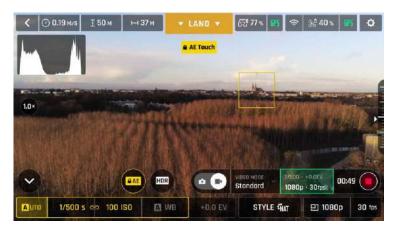

Exposure is locked on a building on the horizon (Android): shutter speed is set at 1/500 s

#### **HDR**

HDR (high dynamic range) can enhance a video or a photo. The HDR option is available for **Standard** video mode **4K**, **2.7K** and **1080p** formats (regardless of framerate values) and **JPEG photos**.

To activate the HDR option, select a **Standard** video mode or a **JPEG** photo format from the relevant boxes of the bottom bar of the HUD. A white and round HDR icon appears on your screen, to the left of the photo/video trigger.

Tap the HDR icon. It turns yellow, and an HDR notice appears in black inside a yellow box, under the next available action box, at the center of the top bar of the HUD. Press the Media recording button on your Skycontroller (or tap the soft shutter button of the HUD) to start filming in HDR or to take an HDR photo.

Tap the round HDR icon again to deactivate HDR. The yellow HDR box disappears from the screen.

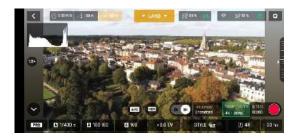

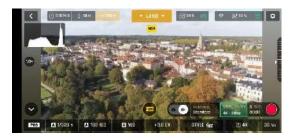

HDR Off, Android

HDR On Android

**NOTE:** You cannot modify **s, ISO,** or **WB** values when the HDR mode is activated. However, you always keep control over your EV value. Activating (or deactivating) HDR stops any ongoing video recording.

#### Shutter speed (s)

The **s** value refers to the exposure time, in fractions of a second, where the shutter stays open to capture a still picture.

In **Auto** mode, ANAFI USA selects the best shutter speed and ISO value couple, in real time, depending on the scene and available light.

**NOTE**: Selecting a shutter speed deactivates the Auto ISO mode.

As ANAFI USA's f/2.4 aperture lenses lets in a lot of light, even compared to most professional SLR lenses, your drone can achieve very fast **s** values (down to 1/10000s) and capture very fast action. It can also be used for slow shots, up to 1 second for the photo mode.

**NOTE:** ANAFI USA can shoot pictures and videos when it is not flying. You can hold it in your hand and use it as a stabilized 4K video and photo camera.

Tap the **s** box to open the shutter slider.

Select a value to exit the **Auto** mode for shutter speed and ISO. This action also deactivates the EV slider.

Set the desired **s** value, then tap the **ISO** box to select an ISO value. The HUD reflects the chosen settings. If you get lost, tap **Auto** either on the **s** or the **ISO** slider to get back to **Auto exposure** and reactivate the EV slider.

### ISO value (ISO)

The ISO value refers to the sensitivity of the sensor. The ISO value is linked to the shutter speed value. Both sliders activate when you deactivate the **Auto** mode and set a value for one, or the other. The lower the ISO value, the lower the sensitivity of the sensor, and the lower the image noise (digital grain). Therefore, under good lighting conditions, such as sunny daylight outside shots, select low ISO values (for example, between 50 or 200). 3200 ISO can be used to capture low light interior scenes, or exterior shots at dusk or dawn, for example.

By default, in **Auto** mode, ANAFI USA constantly adapts its ISO and shutter speed values to the scene it is filming. However, setting an ISO value for a whole shot or series of shots is advised for professional filming.

Tap the **ISO** box to open the ISO slider.

Select a value to exit the **Auto** mode for **ISO** and shutter speed. This action also deactivates the EV slider.

Set the desired ISO value, then tap the **s** box to select a shutter value. The HUD reflects the chosen settings. If you get lost, tap **Auto** either on the **s** or the **ISO** slider to get back to auto exposure and reactivate the EV slider.

#### White balance (WB)

White balance refers to the process of adjusting the colors in an image to accurately represent how they would appear under different lighting conditions, particularly in relation to the color temperature of the light source. Cold lights make the whites look blue. Warm lights make the whites look yellow. By default, in **Auto WB** mode, ensures that white objects appear neutral white, at all times. It adapts its WB value in real time.

However, setting a WB value for an entire shot is advised for professional filming. Stable WB facilitates the grading (color treatment) of videos.

Tap the **WB** box to open the white balance options.

Select the **WB** option that is best suited for your shooting conditions, your subject, or both. The HUD reflects the chosen settings and helps you make the best choice.

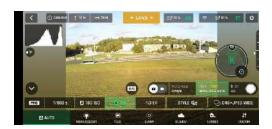

Auto WB

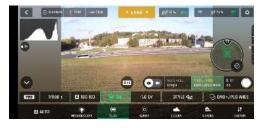

Fluo WB

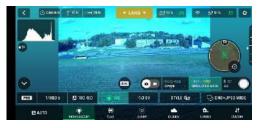

Incandescent WB

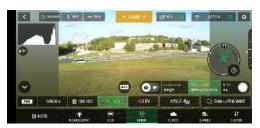

Sunny WB

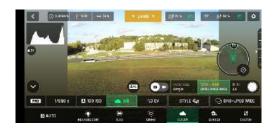

Cloudy WB, Android

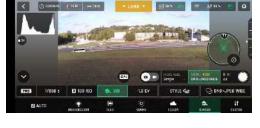

Shaded WB, Android

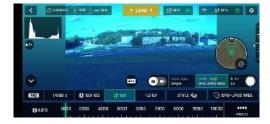

WB 2 000 K, Android

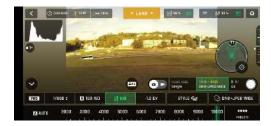

WB 10 000 K, Android

### Exposure value (EV)

The EV expresses the general darkness or lightness of a photograph or video. At +0.0 (zero) EV, ANAFI USA automatically adapts the shutter speed and the ISO value to deliver a perfectly balanced photo or video.

Tap the **+0.0 EV** box to activate the EV slider.

Slide your finger on the screen to the negative values on the left to darken your picture or video. Slide your finger on the screen to the positive values on the right to lighten your picture or video.

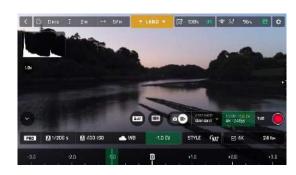

1.0 EV, iOS

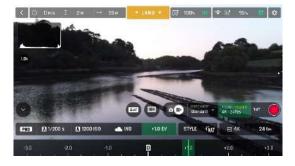

+1.0 EV, iOS

## Style

### Natural

The Natural Style is the default ANAFI USA Style: it respects nature's colors and tones. Activate the **NATURAL** style from the **Style** box of the **Video/Photo** settings menu.

### P-LOG

66

P-LOG style is an alternative Style to NATURAL style, both in video mode, and photo mode. This alternative imaging style reduces contrast and saturation. P-LOG style is ideal for videos and photos you want to edit and process using professional grading tools and filters. Activate the P-LOG style from the **Style** box of the **Video/Photo** settings menu.

### **INTENSE**

**Intense** style is a second alternative Style to **NATURAL** style both in the video mode, and in the photo mode. It makes images more saturated and contrasted. Activate the **INTENSE** style from the **Style** box of the **Video/Photo** settings menu.

## PASTEL

**Pastel** style is a third alternative Style to **NATURAL** style both in the video mode, and in the photo mode. It makes images less saturated, but it brings out their warmest tones. Activate the **Pastel** style from the **Style** box of the **Video/Photo** settings menu.

#### **ADJUSTMENT**

The **ADJUSTMENT** button, next to the **P-LOG** box, provides three additional settings for your **Normal** style still images and films:

| Additional settings |                                                                                               |
|---------------------|-----------------------------------------------------------------------------------------------|
| Saturation          | sets the intensity of the colors (from -2 to +2)                                              |
| Contrast            | sets the degree of difference between lightest and darkest parts of the image (from -2 to +2) |
| Sharpness           | sets the distinction of detail reproduction (from -1 to +1)                                   |

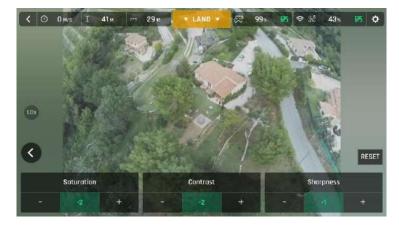

All settings at minimal values (iOS)

Tap the **RESET** button, on the right of the screen, to bring all values to 0 (zero).

Tap the < back, on the left of the screen, to confirm your settings and exit the ADJUSTMENT menu.

# Thermal Imaging

Thermal imaging, or infrared (IR) thermography, is the process of acquiring, measuring and analyzing thermal information from non-contact devices, such as ANAFI USA's FLIR Boson camera.

Thermal imaging devices transform invisible IR radiations, or heat transfers, into colored images the human eye can interpret and analyze.

To access ANAFI USA's thermography mode, either tap the **THERMAL** box on the homescreen of FreeFlight 6 USA or tap the **SPECTRUM** box on the lower bar of the HUD and select **Thermal**.

## Presentation of the Thermal HUD (post-processing)

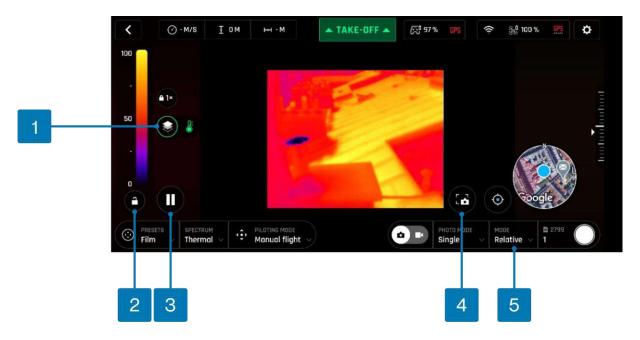

- 1. Spectrum blending
- 2. Lock scale
- 3. Pause view

- 4. Take a screenshot
- 5. Thermal mode selection

**NOTE:** When post-processing is activated (default value), the **Pause** view and **Lock scale** buttons are available. They disappear when post-processing is deactivated (refer to the "<u>PREFERENCES / Thermal / Thermal post-processing</u>" section of this guide for more information).

As for the Visible Spectrum, you can record both **Thermal photos** and **videos**. You can choose through the **photo/video** toggle button in the lower bar of the HUD (or among additional settings, as in the Thermal HUD screen capture).

<sup>\*(</sup>the thermometer icon indicates only the IR spectrum is displayed)

When in **Thermal Spectrum**, the choice of photo modes is limited to three options, each of which delivering 1280x720 rectilinear JPEG thermography images:

- Single shot
- Timelapse (10, 30, 60, 120 or 240 seconds intervals between shots)
- GPS Lapse (5, 10, 20, 50, 100 or 200 meters spherical intervals between shots)

The **Thermal Spectrum** video mode is limited to a single option. ANAFI USA shoots 9 frames per second 1280x720 thermography MP4 (H264) videos.

You can capture screenshots, directly to your Skycontroller, through the dedicated screen button. This feature is available when filming and enables you to extract a still image from a film without stopping the recording.

**NOTE:** ANAFI USA is a multicamera system (two EO lenses for one visible camera, one thermographic camera). However, photo or video mode selection is independent from the cameras. In other words, for example, switching from Visible Spectrum photo mode calls the last Thermal Spectrum photo mode that was selected; similarly, switching from Thermal Spectrum video mode calls the last Visible Spectrum video mode that was selected.

#### Relative Thermal mode

The Relative mode is the default thermography mode of ANAFI USA, which is activated upon first access to the Thermal HUD.

The Relative mode provides a quick overview of a scene's temperature range. In this mode, even slight heat differences materialize as strong contrasts.

Its main specificity is that the scale it displays, on the left of the HUD, matches by default the temperature range of the scene ANAFI USA is filming, on a 0 to 100 graduated scale.

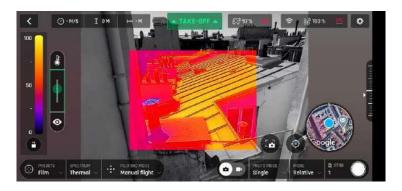

Relative Thermal mode (balanced blending between IR and visible)

However, when the post processing is activated, the lock button enables you to temporarily lock the scale to the temperature range of any scene. This is especially useful if you must reframe your scene to include part of the sky. The sky always appears as a cold element, which disturbs the scale.

## Spot Thermal mode

70

The Spot Thermal mode of ANAFI USA isolates hot or cold.

Use the **inverted arrows button** (under the scale, on the left of the screen) to toggle from hot to cold (or from cold to hot) and slide your finger along the scale to adapt the threshold of the scale to your scene and highlight only the coldest or hottest spots.

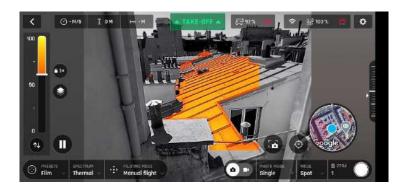

Spot Thermal mode: only the hottest elements of the scene are colored.

**NOTE:** In Spot Thermal mode, the thresholds you set manually are only reset when you tap the **RESET THERMAL SETTINGS** button in the Thermal Preferences tab.

## Thermal analyzer mode

The Thermal analyzer feature of FreeFlight 6 USA provides a quick thermal analysis, directly from your device.

This function gives you full control over the on-screen rendering of any thermography video or photo you have taken with ANAFI USA. From the analyzer, you can:

- access Thermal Preferences directly from the preview's Preferences icon, top right;
- navigate inside your thermography videos;
- modify the thermography modes (Relative, hot and cold spots) and their associated thresholds at any point of any video or on any photo;
- modify the blending between Visible and Thermal spectrums;
- save as many screenshots as you want.

However, Thermal analyzer videos cannot be saved or exported by **FreeFlight 6 USA** – even if most devices enable you to record your screen.

To analyze a thermography media, access your **LOCAL** FreeFlight 6 USA **Gallery** and open a thermal video preview or a photo.

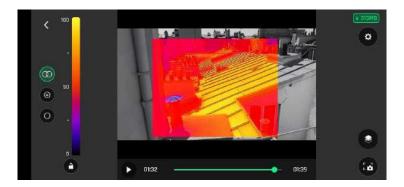

Thermography video preview, Relative mode (Android)

Tap the green **ANALYZE** box.

The photo displays or the video plays in Analyzer mode. The interface gives you access to most options available for filming.

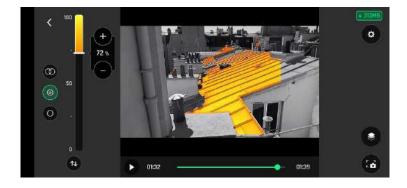

Same image, (hot) Spot mode (Android)

# Cineshots (visible spectrum only)

ANAFI USA features a series of automated shots, which enable you to capture scenes professionally.

Ensure that you have selected the video settings you require and tap **CINESHOTS** in the bottom bar of the HUD to access Cineshots.

Tap one of the following Cineshots to select it:

- \$\psi 360°
- Reveal
- ♣ Spiral
- ଢ଼<sup>+</sup> Epic

For each, two options appear. ANAFI USA films all your Cineshots automatically if you have free space on your microSD card.

### 360°

When \$\square\$ 360° cineshot is activated, ANAFI USA maintains its position and altitude, and rotates slowly and completely around its axis to capture a full panorama.

Tap **Right** or **Left** to select the direction you want your drone to rotate, and to activate the 360°. After a countdown on the HUD, ANAFI USA starts its rotation. An animation flashes on your screen, and the 360° box progressively fills with green as the cineshot unfolds.

#### Reveal

When Preveal cineshot is activated, ANAFI USA tilts its camera toward the ground and starts moving forward in a straight horizontal line. Slowly, over 30 or 60 meters, the camera gimbal tilts up, revealing the scenery in front of ANAFI USA.

**CAUTION**: Before you activate the **PREVEAL** cineshot, verify that the area in front of ANAFI USA is safe, and clear of obstacles.

Tap **30m** (small-arrow icon) or **60m** (large-arrow icon) to select the range of your reveal shot, and activate it. After a countdown on the HUD, ANAFI USA tilts its camera down and starts moving forward. An animation flashes on your screen, and the Reveal box progressively fills with green as the cineshot unfolds.

### Spiral

When Spiral cineshot is activated, ANAFI USA tilts its camera to the ground and starts moving up, in a straight vertical line. Slowly, as it climbs to 30 or 60 meters, ANAFI USA carries out a full 360° rotation around its axis, then its camera tilts up progressively, panning over the scenery along a 180° rotation. ANAFI USA finishes the Spiral cineshot with a 180° angle, compared to its starting point.

**CAUTION**: Before you activate the Spiral cineshot, verify that the area above ANAFI USA is safe, and clear from obstacles. Do not activate the Spiral Cineshot under obstacles, for example trees or bridges.

Tap **30m** (small-arrow icon) or **60m** (large-arrow icon) to select the range of your spiral shot, and activate it. After a countdown on the HUD, ANAFI USA tilts its camera down and starts moving up

and rotating. An animation flashes on your screen, and the Spiral box progressively fills with green as the Cineshot unfolds.

#### **Epic**

When  $\frac{1}{k} + \frac{1}{k}$  Epic cineshot is activated, ANAFI USA moves away backward in a smooth ascending line, keeping its subject in the center of its frame for 30 or 60 meters. The  $\frac{1}{k} + \frac{1}{k}$  Epic cineshot gives the best results when ANAFI USA starts from a position close to its subject.

**CAUTION:** Before you activate the  $\frac{\pi}{\kappa} + \frac{\pi}{\kappa}$  **Epic** cineshot, verify that the area behind ANAFI USA is safe, and clear from obstacles.

Tap **30m** (small-arrow icon) or **60m** (large-arrow icon) to select the range of your epic shot, and activate it. After a countdown on the HUD, ANAFI USA starts moving backward and upward. An animation flashes on your screen, and the  $\frac{\pi}{2} + \frac{\pi}{2}$  Epic box progressively fills with green as the Cineshot unfolds.

**CAUTION:** Activate and monitor all cineshots with care. Always check your automated shot flight plan is clear from obstacles and is safe, always retain visual contact with ANAFI USA, and always be ready to reclaim control of your drone.

**NOTE:** Any action on any stick of Skycontroller immediately terminates the current cineshot.

# **Piloting modes**

Tap the **PILOTING MODE** box in the bottom bar of the HUD of **FreeFlight 6 USA** to access the piloting modes options.

Tap a mode to select it. Each mode is associated with a specific behavior, which this section describes.

#### Manual flight

The **Manual flight** mode is ANAFI USA's default mode. It enables you to pilot the drone and fully control its camera tilt and zoom.

When you release the commands in Manual flight mode, ANAFI USA hovers in the same position.

#### Cameraman

The **Cameraman** mode enables you to pilot ANAFI USA around an object or a subject and keep them in the center of your frame.

Frame the object or subject you want to film and fly around.

Tap the **PILOTING MODE** box in the bottom bar of the HUD to access the options. Tap **Cameraman** to select this piloting mode.

You must enter a fixed horizon configuration into the **Cameraman** mode, or the mode does not lock. Draw a rectangle with your finger on your screen, around the object or subject you want ANAFI USA to follow, or double tap the object or subject. When your target is locked, the blue rectangle turns to green and the orange **LAND** box at the center of the top bar of the HUD turns red and displays **STOP**. ANAFI USA's frame centers on your target, inside the green box.

Drag the green box to the area of the frame where you want your target to remain at.

Fly ANAFI USA around your target. The drone keeps your target in the part of the frame you have selected. If you push the right joystick of the Skycontroller to the left, ANAFI USA circles around your target clockwise. If you push the right joystick of the Skycontroller to the right, ANAFI USA circles around your target counterclockwise.

When the Cameraman mode is activated, ANAFI USA manages the gimbal tilt to keep the target in the frame. The left trigger of the Skycontroller is deactivated in this mode. However, you can still control the zoom, with the right trigger.

When you release the commands in the Cameraman mode, ANAFI USA hovers and rotates to keep following the target.

To end the following of your target, tap the red **STOP** box at the center of the top bar of the HUD.

When no target is selected, or when the following of the target has been ended by the pilot, ANAFI USA's behavior is similar to that of the Manual flight mode.

**CAUTION:** Activate and monitor the Cameraman mode with care. Always check your flight plan and the trajectory of your subject are clear from obstacles and safe, always retain visual contact with ANAFI USA, and always be ready to stop the following (tap the STOP box of your HUD) in case a danger or any sort of unexpected obstacle arises.

#### Follow Me

The Follow Me mode enables ANAFI USA pilots to have their drone follow them in action.

**WARNING**: Fly ANAFI USA at least 5 meters (15ft) high and 10 meters (30ft) in front of you, facing you. A red alert at the bottom of the HUD on FreeFlight 6 USA informs you if you are too close to ANAFI USA, or if it is flying too low.

Frame yourself.

Tap the **PILOTING MODE** box in the bottom bar of the HUD to access the options. Tap **Follow Me** to select this piloting mode.

Both a drone GPS synchronization and a controller GPS synchronization are imperative to activate this mode. Upon first activation, the following screen appears:

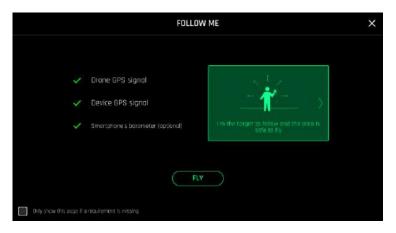

iOS, Follow Me GPS warning

Tick the box on the bottom left on the page if you do not want this warning to appear again when no prerequisite is missing. Tap **FLY** to access the Follow Me mode.

Select one of the three Follow Me options (refer to in-app explanations for details):

- Track
- Lock
- Dynamic

**NOTE:** Parrot recommends you only use the Dynamic option in completely open and unobstructed areas.

Draw a rectangle with your finger on your screen, around yourself. When ANAFI USA has a lock on you, the blue rectangle turns to green and the orange **LAND** box at the center of the top bar of the HUD turns red and displays **STOP**.

By default, ANAFI USA keeps you in the center of the frame, but you can drag the green box to the area of the screen you want to remain at. If you push the right joystick of the Skycontroller to the left, ANAFI USA circles around you clockwise. If you push the right joystick of the Skycontroller to the right, ANAFI USA circles around you counterclockwise.

In the **Follow Me** mode, ANAFI USA manages the gimbal tilt to keep you in the center of the frame. Therefore, the left trigger of the Skycontroller is deactivated in this mode. However, you can still control the zoom, with the right trigger.

When you release the commands in the **Follow Me** mode, ANAFI USA keeps following you from a constant distance if you are moving. If you remain in the same position, ANAFI USA stops and stays focused on you.

To have ANAFI USA stop tracking you, tap the red **STOP** box at the center of the top bar of the HUD.

When no target is selected, or when the tracking has been ended by the pilot, ANAFI USA's behavior is similar to that of the Manual flight mode.

The **Follow Me** mode features a series of exclusive Dronies which can be activated as you move, always keeping you in the center of the frame. For each Dronie, two options are available (they are listed in brackets):

| Dronie options         |                                                                                                    |
|------------------------|----------------------------------------------------------------------------------------------------|
| Orbit (left or right)  | ANAFI USA circles around you in a full 360°.                                                                                                    |
| Parabola (10 or 30 m)  | ANAFI USA flies in an arc over your head, gaining 10 or 30 meters in altitude and turning 180° at its peak.                                                   |
| Tornado (10 or 30 m)   | ANAFI USA performs a double <b>Orbit</b> around you, one up 10 or 30 meters, the other down 10 or 30 meters, back to its original height.                     |
| Boomerang (30 or 60 m) | ANAFI USA flies away from you for 30 or 60 meters, with an ascending angle following that of the starting gimbal tilt, then comes back to its starting point. |

To select a Follow Me Dronie, make sure you are in the Follow Me mode and that ANAFI USA is tracking you.

Tap the **Select Dronie** box in the bottom bar of the HUD.

Tap a Dronie to select it. Tap the option you have chosen to activate the Dronie. After 2 seconds, ANAFI USA starts moving around you. The corresponding Dronie box fills with green as the Dronie unfolds.

**CAUTION:** Activate and monitor the Follow Me mode and each Dronie with care. Always check your flight plan is clear from obstacles and safe, always retain visual contact with ANAFI USA, and always be ready to stop the following (tap the **STOP** box of your HUD) in case a danger or any sort of unexpected obstacle arises.

**NOTE**: To optimize the drone's tracking, always make sure you remain visible by ANAFI USA. Do not let an obstacle obstruct the camera's view and do not hide in the shadows, or ANAFI USA could lose track of you.

#### **Smartdronies**

ANAFI USA features four Smartdronies:

The **Orbit**, **Parabola** and **Boomerang** Dronie can be accessed through this menu, refer to the above section for details about the **Boomerang** Dronie. The smartest of ANAFI USA's dronies is the **Dolly Zoom**.

Frame yourself, or a group of people, with ANAFI USA: keep the drone at least 5 meters away, between 1 and 2 meters above the ground.

WARNING: Verify that the flight path of your drone is perfectly clear: at least 30 meters behind it, flat

and without obstacles.

Tap **Smartrdronies** from the **PILOTING MODE** box menu.

Both a drone GPS synchronization and device GPS synchronization are imperative to activate this mode. Upon first activation, the same warning page appears as for the **Follow Me** mode. Tick the box on the bottom left on the page if you do not want this warning to appear again when no prerequisite is missing. Tap **FLY** to access the **Smartdronies** mode.

Tap the **Dolly Zoom** Dronie to open its three options.

# How to prepare your map

This chapter describes how to prepare a map for flight. There are 2 ways to prepare a map:

- Save your future flying area map on FreeFlight 6 USA while connected to the Internet, then use it offline in the field.
- Import your own custom maps to FreeFlight 6 USA without an internet connection.

# Save future flying area maps online for offline use

You can use this tool to prepare a satellite view of your next destination. The satellite view displays during the flight even if you do not have an internet connection in the field.

- 1. Ensure that your FreeFlight 6 USA device is connected to the internet.
- 2. Specific to FreeFlight 6 USA Android: ensure that the map engine interface setting is set on **GOOGLE MAP**
- 3. Tap the **Load map** tile on the FreeFlight 6 USA home screen.
- 4. A satellite view screen opens. Scroll to the area that you intend to fly over.
- 5. Tap **Prepare the map**.

A green bar appears which displays the progress of your map preparation.

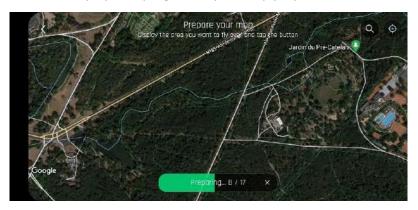

The map of your future mission is then saved to the FreeFlight 6 USA application memory. The map remains available even when your device is offline.

#### Import custom maps to FreeFlight 6 USA

You can import your own map files to FreeFlight 6 USA including MBTiles, and PNG maps.

#### Map engines

FreeFlight 6 USA iOS features 1 option for the map engine.

FreeFlight 6 USA Android features 2 options for the map engine used. Each map engine uses a different type of map file. You can import offline maps for both engines. You must change the **Map Engine** in FreeFlight 6 USA depending on which type of map file you choose:

| Map Engine | File type | Operating system |  |
|------------|-----------|------------------|--|
| GOOGLE MAP | PNG Tile  | Android          |  |
| MAPLIBRE   | MBTiles   | Android          |  |
| APPLE PLAN | PNG Tile  | iOS              |  |

**IMPORTANT:** For FreeFlight 6 USA Android, when you use the **MAPLIBRE** map engine instead of **Google Map**, the minimap is always hidden.

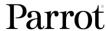

To change the map engine on FreeFlight 6 USA Android:

- 1. Tap Settings.
- 2. The PREFERENCES menu opens, tap Interface.
- 3. Scroll down to Map Engine.
- 4. Tap GOOGLE MAP or MAPLIBRE.

#### Upload custom maps

**IMPORTANT**: FreeFlight 6 USA automatically renames duplicate files by adding a number in parentheses after the file name, for example: MyMap(1). Parrot recommends that you name each map file differently before you transfer the map file in order to easily distinguish between 2 regions.

- 1. Connect your FreeFlight 6 USA device to a computer.
- 2. Copy the file(s) to the desired folder on the FreeFlight 6 USA device (Recommended folder: FreeFlight 6 USA\Custom maps).
- 3. Return to the FreeFlight 6 USA home screen and tap the Load map tile.
- 4. The **Prepare your map** screen opens, tap **Download Custom Maps** at the bottom right.
- 5. The **Custom Maps** screen opens, tap **Import** at the top right.
- 6. The device File Manager opens. Tap on the My Files folder, in the device internal storage.
- 7. Search for the map file in the folder you selected in step 2 (Recommended folder: **FreeFlight 6 USA\Custom maps**) and select the file(s) that you want to import.
- 8. Tap **Done**. The **Custom maps** screen opens again, and a green circular progress bar indicates that the map(s) is(are) loading.
- 9. Tap < Back. The Prepare your map screen opens again.
- 10. Tap < Back. The home screen opens again.
- 11. Tap **FLY** on the FreeFlight 6 USA home screen. The HUD screen opens.
- 12. Tap the circle showing the map on the bottom right of the screen. You can now see your map. You may need to zoom to the correct location.

If a .mbtiles map file is corrupt, it may force FreeFlight 6 USA to crash. If you experience difficulties due to a corrupted map, follow this procedure:

- 1. For FreeFlight 6 USA Android only, revert to the **GOOGLE MAP** map engine:
  - a. Tap Settings.
  - b. The PREFERENCES menu opens, tap Interface.
  - c. Scroll down to Map Engine.
  - d. Tap GOOGLE MAP.
- 2. Return to the FreeFlight 6 USA main screen and tap the Load map tile.
- 3. The **Prepare your map** screen opens, tap **Download Custom Maps** at the bottom right.
- 4. On the **Custom Maps** screen, swipe left on the corrupted map until you see the **Delete** tile.
- 5. Tap **Delete**, a menu opens. You must confirm if you want to delete the file.
- 6. Tap YES.

#### How to create your own custom DTED and GeoTIFF maps online

Alternatively, you can create DTED or GeoTIFF maps online, and then upload these maps to FreeFlight 6 USA. Follow these steps to create, download, and import custom maps.

1. Navigate to the USGS Earth Explorer, available at <a href="https://earthexplorer.usgs.gov/">https://earthexplorer.usgs.gov/</a>.

**NOTE:** You must create an account, and log into USGS to download and order scenes.

2. Search for the area you want to create a map for.

- 3. To create a grid, click on the map at least 3 times to place map pins.
- 4. Click the **Data Sets** tab.
- 5. Click **Digital Elevation** to expand the menu.
- 6. Click **SRTM** to expand the menu.
- 7. Click the checkbox beside **SRTM 1** Arc-Second Global.
- 8. Click the **Results** tab.
- 9. Click the download icon. The **Download Options** window opens.
- 10. Click Download beside GeoTIFF 1 Arc-second.

**NOTE**: You must convert the **GeoTIFF 1 Arc-second** file into a format compatible with FreeFlight 6 USA. Refer to the following chapter on how to convert a GeoTiff map into a MBTiles map or PNG tile map.

#### Convert a GeoTIFF map to a MBTiles map or a PNG tile map

The free QGIS software allows you to convert GeoTIFF maps into .mbtiles files for the **MAPLIBRE** map engine, or .png files for the **GOOGLE MAP** and **APPLE PLAN** map engine. Follow this procedure to convert your files:

- 1. Launch QGIS. Double-click on New Empty Project, under Project Templates.
- 2. Drag and drop your GeoTIFF file from your computer into the main QGIS window to bring your GeoTIFF file into the software's main interface.
- 3. Ensure that your GeoTIFF file has been imported onto your PC screen. It appears in the **Layers** menu on the left-hand side of the screen.
- 4. In the top bar navigation menu, click on **Processing**, then on the first option in the drop-down menu, **Toolbox**. The conversion interface opens on the right-hand side of the screen.
- 5. To create a .mbtiles file, follow sub step A), to create a .png file, follow sub step B):
  - A. .mbtiles file In the **Toolbox**, double-click on **Raster Tools**, then click on **Generate XYZ** tiles (MBTiles) (See the blue box).
  - B. .png file In the **Toolbox**, double-click on **GDAL**, then double-click on Raster miscellaneous, then click **gdal2tiles** (See the green box). Click **Run** to start the conversion.

**NOTE**: If you follow step 5.B to create a .png file, the conversion process is complete after you click **Run**, however, you must compress all new folders (.zip format) from the **Output directory**. Do not rename the folders. The conversion can take over 1 hour, depending on the size of the original file.

If you follow step 5.A, continue with step 6 for the .mbtile conversion process.

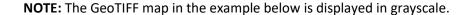

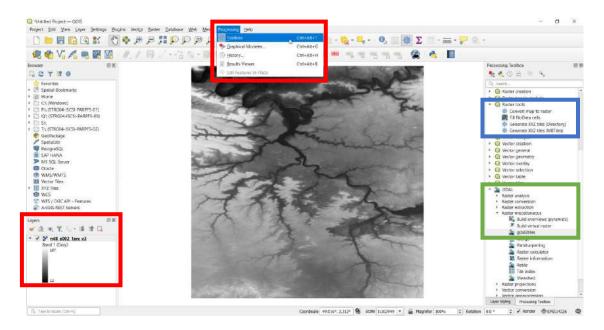

- 6. The **Generate XYZ tiles (MBTiles)** menu opens. Under the **Parameters** tab, in the **Extent** field, click the 'down arrow to open a drop-down menu.
- 7. Click Use Current Map Canvas Extent.
- 8. From the drop-down menu, click **Draw on Map Canvas**.
- 9. Choose the appropriate zoom levels.
- 10. Under the **Parameters** tab, in the **Output file (for MBTiles) [optional]** field, click the <sup>∨</sup> down arrow to open a drop-down menu.
- 11. Click Save to file...
- 12. Name the file, and click Save.
- 13. Click **Run**. The conversion can take more than one hour, depending on the size of the map and the parameters of the previous steps.

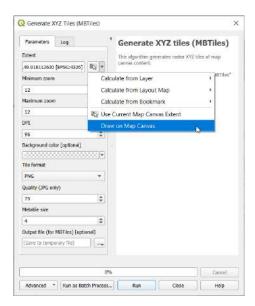

# Map-based flying modes

## Flight Plan

Flight Plan enables you to fully prepare and configure your flights and filming sessions.

Tap **Flight Plan** from the **PILOTING MODE** box menu. The map of your surroundings opens full screen. If you are not connected to ANAFI USA, the minimized live view is black.

**NOTE**: The following screenshots are from the iOS interface. The Android interface differs slightly.

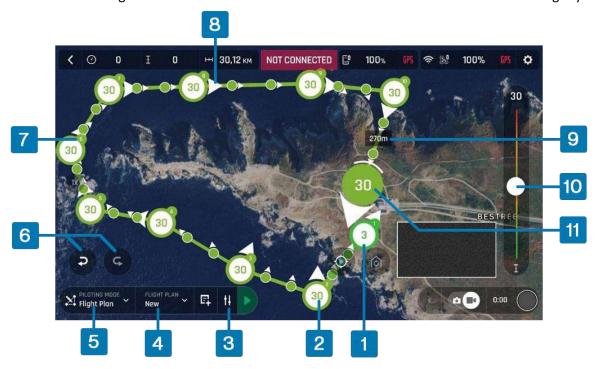

- 1. Initial waypoint
- 2. Waypoint altitude
- 3. I Plan options
- 4. FLIGHT PLAN saves
- 5. **PILOTING MODE** box
- 6. Undo/Redo

- 7. Waypoint number
- 8. Camera direction
- 9. Waypoint distance marker
- 10. Slider
- 11. Current waypoint

Parrot recommends that you modify the settings of the flight plan before you begin. Tap | PLAN OPTIONS. A new window opens with 2 options:

#### PLAN OPTONS

82

| Landing on last way          | No/Yes | Choose if the drone lands on the last waypoint, or if the drone hovers.                                             |
|------------------------------|--------|----------------------------------------------------------------------------------------------------|
| Automatic progressive course | No/Yes | Choose if the drone stops briefly at each waypoint, or if the drone transitions smoothly from waypoint to waypoint. |

Tap on the **FLIGHT PLAN** box, a window opens. Tap **New**.

Choose the location of your initial waypoint, ideally, very close to your intended take-off point. Tap the screen to create the waypoint. The waypoint appears as a green circle. The white figure in the center represents the drone altitude, and the white arrow represents the camera direction.

Change the direction of the ANAFI USA's camera by pressing and holding on the white arrow. Rotate the arrow to the desired camera direction.

Tap the map to create more waypoints. The distance between the current waypoint and the previous waypoint appears on the flight path.

Tap the distance between the waypoints to change the figure from waypoint distance to drone speed between those 2 waypoints. Use the slider to increase or decrease the speed.

To change the height of an individual waypoint, tap the desired waypoint. Drag the slider on the right of the screen to modify the altitude. In the example above, ANAFI USA climbs from 3 meters at the initial waypoint to 30 meters for the following waypoints.

To create a Point of Interest, press and hold on the screen. A menu opens with 2 options: **Point of interest / Close**.

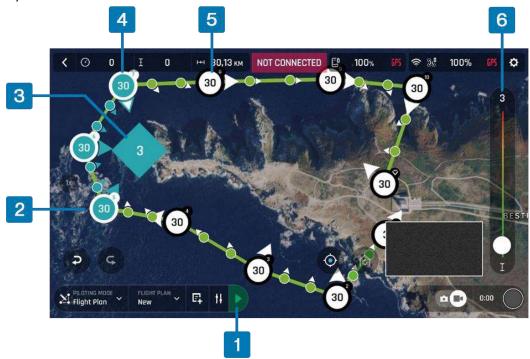

- 1. Start Flight Plan button
- 2. Waypoint linked to POI
- Currently selected Point of interest (POI)
- 4. Final waypoint linked to a POI (indicated by a white arrow with blue border)
- 5. Independent waypoint
- 6. Altitude of POI

Tap **Point of interest** to add the POI. The POI appears as a blue square diamond. The white figure in the center represents the POI altitude. Drag the slider on the right of the screen to modify the altitude.

**NOTE**: If you want a more precise method to define the drone speed between waypoints, waypoint altitude, or POI altitude instead of using the slider, press and hold on the relevant figure. A menu bar appears. To modify the drone speed, tap **Speed**. To modify the waypoint or POI height, tap **Altitude**. A window opens where you can enter the desired value.

When you select a POI, all waypoints turn white to indicate that you can now link the waypoints to the POI.

Tap a waypoint to link it to the POI.

When you link a waypoint to a POI, the waypoint arrow rotates toward the POI, and the arrows turn from white to blue. The arrow of the last waypoint you select remains white but has a blue border around the white arrow.

To unlink a waypoint from a POI, tap the POI, then tap the waypoint that you want to unlink.

Tap the POI to confirm your choices. The POI changes from a blue diamond to a white diamond with a blue border. Blue waypoints are linked to the blue POI. During the entire blue segment of the flight, ANAFI USA's camera will stay focused on the blue POI, enabling you to achieve a flyby shoot. Green waypoints remain independent from the POI.

**NOTE**: POIs are color coded. Each POI you create is a different color from the previous. When you link a waypoint to a POI, the waypoint changes color to the corresponding POI color.

You can modify waypoints and POIs at any time. Tap the waypoint or POI to change the height, and drag the icon to change the location.

To remove a waypoint or a POI, tap undo on the left-hand side. Alternatively, press and hold on the waypoint or POI icon. A menu bar appears, tap **Delete**.

## Start your flight plan

Tap the **PILOTING MODE** box on the HUD to display the options. Select **Flight Plan**. The last plan you created appears.

Tap the green arrow on the right of the left bottom bar of the **Flight Plan** interface to begin the **Flight Plan**. ANAFI USA takes off, flies to the first waypoint and starts the **Flight Plan**. At the end of the **Flight Plan**, depending on your settings and depending on your version of FreeFlight 6 USA, ANAFI USA lands at, or hovers over, the last waypoint you created.

**WARNING**: Monitor every Flight Plan with extreme care. Always verify the drone's route is safe, and clear of obstacles. Always maintain visual contact with ANAFI USA, and always be ready to stop the Flight Plan (tap the **STOP** box of your HUD or reclaim commands of the drone) in case of danger or unexpected obstacles.

## Touch & Fly: Waypoint

Waypoint is the default **Touch & Fly** mode. It enables you to fly ANAFI USA to any point on the map. Tap **Touch & Fly** from the **PILOTING MODE** box menu. The map of your surroundings opens full screen. The live image captured by ANAFI USA is minimized in the bottom right corner of your screen.

Tap a point on the map to select a destination for ANAFI USA. This point is marked as a white circle with a green border. For each new Waypoint **Touch & Fly** session, FreeFlight 6 USA asks you to confirm the first destination of ANAFI USA as on the following screen capture. Tap the green **TAP HERE TO START** box, ANAFI USA flies toward its designated destination. Use the slider on the right of the screen to control the drone's altitude (the green figure inside the circle) when it reaches its destination.

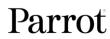

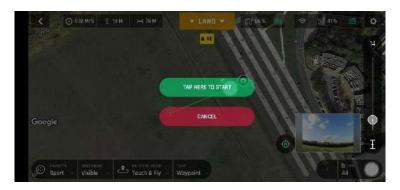

Android Touch & Fly Waypoint: first destination confirmation screen

**CAUTION**: Activate **Touch & Fly** Waypoint with care. After the initial confirmation, any tap on the map will immediately send ANAFI USA to the corresponding spot. Parrot recommends you set your FreeFlight 6 USA filming or photography options before activating the **Touch & Fly** Waypoint mode. If, by mistake, you send ANAFI USA toward a dangerous area, tap the **STOP** box at the center of the top bar of the HUD, or firmly reclaim commands from the Skycontroller.

# Touch & Fly: POI

To access the POI **Touch & Fly** option, tap the **Type** box from the lower bar of the HUD, and select **POI**. In **POI** mode, tap a point on the map to create a point of interest, marked as a white square diamond with a blue border, labelled with a **POI** icon. Control the height of the **POI** (the blue figure inside the square diamond) through the slider on the right. This controls the tilt of the gimbal, while you use the Skycontroller to fly around your target. ANAFI USA remains focused on the **POI**.

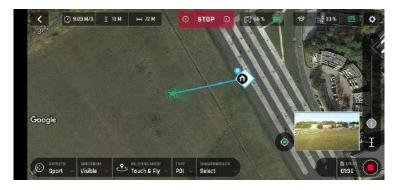

Android Touch & Fly: POI

Tap **STOP** from the red box at the center of the top bar of your screen to halt ANAFI USA, or to reset a **POI**.

From the **Smartdronies** box, next to the **Type** box of the lower bar of the HUD, you can also activate **Smartdronies** (Orbit, Parabola, Dolly Zoom, Boomerang) of your **POI**.

Refer to the "Smartdronies" section of this guide for more information.

# Maintenance and troubleshooting

This section describes basics procedures to maintain your drone and troubleshoot most issues you may encounter using ANAFI USA. In addition, drone and controller reset procedures can be useful before a change of operator or operating structure.

#### Changing propeller blades

Propeller blades are delicate pieces of equipment and are instrumental for flight integrity. Even minor contacts with external elements (walls, tree branches, etc.) can damage their structure. Damage is not necessarily visible.

As a safeguard measure, ANAFI USA is programmed to cut its motors instantly in case of impact to one of its propeller blades. Always control your drone carefully.

**TIP**: Replace propeller blades if they sustain even minor contacts with the environment. Replace propeller blades every 50 flight hours, as part of scheduled maintenance.

ANAFI USA propeller blades can be replaced, instantly without tools. Follow this procedure to replace a propeller blade:

- 1. Unfold the arm that supports the blades which require replacement.
- 2. Hold the motor (round rotating part) of the propeller between your left thumb and index finger.
- 3. Unfold the blades.
- 4. Pinch the propeller hub (between the blades) with your right thumb and index.

**A. blades**: unscrew used/damaged A blades (Front left & rear right) counterclockwise and screw new ones clockwise.

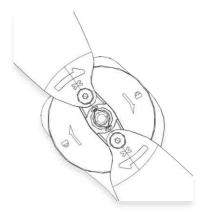

**B. blades**: unscrew used/damaged B blades (Rear left & front right) clockwise and screw new ones counterclockwise.

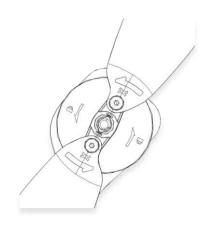

Verify that your blades respect the following diagram before setting up ANAFI USA for its next flight.

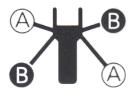

You can purchase propeller blades and ANAFI USA smart batteries separately. Find an ANAFI USA spare parts reseller <a href="here">here</a>.

# Rebooting all systems

When the ecosystem does not perform as expected, the first procedure is to power off and reboot all elements of the ecosystem. Rebooting all systems can solve connectivity issues (black screen, white noise, etc.):

- 1. Press O Power to power off ANAFI USA.
- 2. Close the FreeFlight 6 USA application on your device.
- 3. Reboot your Skycontroller.
- 4. Press O Power to power on ANAFI USA.
- 5. Wait for synchronization between Skycontroller and ANAFI USA: check that the left trigger of the Skycontroller activates the drone's gimbal to ensure the synchronization is complete.

#### Reinstalling FreeFlight 6 USA

If you must delete and reinstall FreeFlight 6 USA later, ensure that you back up all your device FreeFlight 6 USA media, as media may be deleted along with the application.

#### ANAFI USA drone hard reset

Hard resetting ANAFI USA reverts ANAFI USA's most recent firmware to its original state. Parrot recommends the drone hard reset as a first intent procedure for several issues, notably gimbal calibration troubles.

- 1. Verify that a compatible microSD card is inserted into ANAFI USA.
- 2. Power ANAFI USA on (short press on the battery's **O Power** button).
- 3. Wait for the gimbal to calibrate (or for the gimbal calibration to fail).
- 4. Press and hold the battery's **O Power** button. After 8 seconds the battery's LED lights up in red.
- 5. Release the battery's **O Power** button. ANAFI USA powers off briefly then reboots.
- 6. Verify that the contents of ANAFI USA's microSD card: the hard reset procedure has generated a .TXT document named "wifi\_security\_key" at the root of the microSD card. This is not applicable to ANAFI USA SE version.

#### Resetting the Skycontroller 3 or Skycontroller 4

Resetting the Skycontroller reverts the controller back to its latest firmware update. It cleans all logs and credentials and restores the original ecosystem's Wi-Fi SSID and password.

To reset the Skycontroller, ensure that it is not connected to any drone, or the drone will initiate a take-off sequence.

Press and hold the controller's **Take-off/Land**, **Optics reset**, and **Media recording** buttons for 15 seconds, then release the 3 buttons.

**NOTE**: The LED starts flashing after 10 seconds, but you must hold the buttons for an additional 5 seconds.

The Skycontroller reboots. The reset is successful.

The same procedure can be performed safely, even with a drone connected, through the **Reset** button of the Skycontroller page, in FreeFlight 6 USA.

**WARNING**: When the Skycontroller 3, or Skycontroller 4 reboots, the connection between the drone and controller is lost.

#### ANAFI USA's smart battery hard reset

A hard reset of ANAFI USA's battery can correct battery issues. Parrot recommends a battery hard reset whenever the battery's behavior is unexpected.

You must reset your battery if:

- the battery behavior is not consistent with the information in the "Smart LiPo Battery" chapter.
- the battery does not power on ANAFI USA.

Follow this procedure to hard reset the smart battery:

- 1. Connect the smart battery to a power source.
- 2. Regardless of the battery's behavior, press and hold its power button for 15 seconds.
- 3. Release the **O Power** button.

The battery's LEDs run successively in green and red, then flash alternatively in green.

The battery's hard reset is complete.

**TIP**: Replace smart batteries after 300 charge/discharge cycles to ensure lasting performance.

#### Recover ANAFI USA

In the event of a hazardous situation, follow this procedure:

- 1. Press **RTH** on the Skycontroller 3, or Skycontroller 4 to cause the drone to return to its home position.
- 2. If the drone does not return, attempt to initiate an automatic landing by pressing the **Take-off/Land** button on the Skycontroller 4.
- 3. Try to locate the ANAFI USA position.
- 4. Ensure that this event does not cause a subsequent hazardous situation based on its last known position.

**WARNING**: If there is a reasonable expectation that the loss of control will cause injury to a person, contact the emergency services. Hazardous circumstances may result in a situation where normal use of ANAFI USA is not respected. Read and respect the operational requirements described in the checklist appendix 1.

#### Drone end of service life

Refer to the Flight Safety Guide manual provided inside the packaging to find complementary information on how to recycle this product.

The propeller blades and the carry box are made of plastic, they can be disposed of in a recycle bin.

All the electronic devices (ANAFI USA, Skycontroller 3, or Skycontroller 4, smart battery) must be returned to a collection point (e.g. stores, recycling center) to be recycled. It is indicated by the following logos:

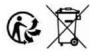

# Frequently asked questions

What do I do if I experience a connectivity issue (black screen, white noise, thermography camera activation failure, frozen or lagging stream)?

- 1. Check that your device's Wi-Fi is disabled: Parrot recommends you set your device in Airplane mode when you fly ANAFI USA, to minimize the risks of communication disturbance.
- 2. Reboot all systems (refer to the relevant procedure in the earlier section of this guide).

#### What do I do if my ANAFI USA's gimbal does not calibrate?

Hard reset ANAFI USA (refer to the relevant procedure in the earlier section of this guide).

### What do I do if my ANAFI USA does not power on?

Ensure that your smart battery is "awake". Plug it into a power source to take it out of wintering mode. Its LED should start flashing to acknowledge that it is charging. Parrot recommends you always fully charge your smart battery before you fly ANAFI USA.

#### What do I do if my battery shows a strange behavior (flashing LED, red LED, etc.)?

Reset the smart battery (refer to the relevant procedure in the earlier section of this document).

#### What do I do if I cannot properly read the information displayed by FreeFlight 6 USA?

- 1. Access the settings of your device.
- 2. Find the **Display / Text and display size** (or equivalent) options.
- 3. Turn down the **text size** of your device, its **display size**, or both to let FreeFlight 6 USA accommodate all its information on your screen.

# What do I do if my ANAFI USA is connected to the Skycontroller, but won't take off when I hit the take-off button?

- 1. Connect your device (in airplane mode, or with Wi-Fi turned off) to your Skycontroller.
- 2. The drone or controller boxes of the homescreen of FreeFlight 6 USA indicate either that:
  - you must update your Skycontroller, your ANAFI USA, or both;
  - or you must calibrate your ANAFI USA's gimbal;
  - or you must carry out a magnetometer (drone) calibration;
  - or you must calibrate your Skycontroller.

### What do I do if my ANAFI USA flips over at take-off?

The propeller blades have been improperly installed. Remove all propeller blades and reinstall them properly and carefully, following the instructions enclosed in all ANAFI USA propeller blades packs.

# What do I do if my Skycontroller does not synchronize with my ANAFI USA?

- 1. Check no device is connected on ANAFI USA's Wi-Fi network, with FreeFlight 6 USA running.
- 2. Pair your ANAFI USA to your Skycontroller (refer to the relevant procedure in the earlier section of this document).

# What do I do if my Skycontroller does not synchronize with my device?

- 1. Try connecting your Skycontroller and your device with a different cable, to eliminate a potential faulty cable issue.
- 2. When you have eliminated the faulty cable issue, and if you still cannot get the controller and device to synchronize, turn your Skycontroller off.
- 3. Try connecting your device to your ANAFI USA's Wi-Fi network and open FreeFlight 6 USA.
- 4. If your device does not connect to ANAFI USA, try uninstalling FreeFlight 6 USA and reinstalling it

**CAUTION**: if you use an iOS terminal, remember to save your FreeFlight 6 USA media on your device or on a computer, as uninstalling FreeFlight 6 USA will delete all your media).

- 5. When your device and ANAFI USA are connected, plug your device to your Skycontroller.
- 6. After less than a minute, the full ecosystem connection (FreeFlight 6 USA on the device, Skycontroller, ANAFI USA) should be restored.

If the full connection is not restored, contact Parrot Support.

#### What do I do in the unlikely event my ANAFI USA has sustained a crash?

**IMPORTANT:** You must change all your propeller blades before attempting another flight. Propeller blades are instrumental for flight integrity and delicate pieces of equipment. Minor crashes may not show visible signs of damage to their structure.

- 1. Set up ANAFI USA for a flight.
- 2. Check the ANAFI USA page of FreeFlight 6 USA. Any permanently damaged element (gimbal or motor) appears in red. If an element is damaged, refer to point 8 below.
- 3. If no element is damaged, perform the calibration(s) requested by FreeFlight 6 USA (gimbal, magnetometer, or both).
- 4. Fly ANAFI USA, take pictures and videos.
- 5. Check your ANAFI USA pictures and videos to see if your drone's horizon if offset.
- 6. If your horizon is offset, perform the **Correct horizon** procedure of FreeFlight 6 USA's **Camera** Preferences
- 7. If the **Correct horizon** function cannot straighten your horizon, it means a part of your gimbal is deformed and your drone requires service and a new calibration. Refer to point 8 below.

**NOTE**: If the crash damaged a component of ANAFI USA which is essential to a safe flight (such as its vertical camera or its ultrasonic sensor), your drone will not be able to take off and a FreeFlight 6 USA alert will tell you to contact your Parrot Support Partner. In this case, you must provide the Parrot Support Partner with:

- a. the serial number of your ANAFI USA;
- b. a proof of the purchase (invoice) of your ANAFI USA;
- c. the full contents of your microSD card "FDR" folder.

# Appendix 1: Operational checklist

This checklist has been developed with military ANAFI series drone pilots. It provides useful information to every ANAFI USA pilot.

#### Update & calibration

Device SYSTEMATICALLY UP TO DATE FreeFlight 6 USA SYSTEMATICALLY UP TO DATE Skycontroller SYSTEMATICALLY UP TO DATE ANAFI USA SYSTEMATICALLY UP TO DATE

Magneto calibrationOKSkycontroller calibrationOKGimbal calibrationOK

**IMPORTANT**: Parrot strongly recommends that you regularly refer to the <u>Release Notes ANAFI USA</u> available on the Parrot website, to ensure that you have the latest versions of the drone and controller firmware, and FreeFlight 6 USA App. If you are an offline user, you must contact your local Parrot Partner or Parrot Contact to obtain the .apk file to perform an offline system update. Refer to the "FreeFlight 6 USA offline update via APK file (Android users)" chapter for more information.

#### Skycontroller & ANAFI USA OFF

Arms unfolded, locked

Arms mechanical lash

Lens cap

OFF

Check drone and gimbal

OK

Check propellers intact, free, fully screwed on.

Check Skycontroller OK, 100 % charged.

Check terminal to Skycontroller cable OK

ANAFI USA battery Intact, 3 hooks engaged in drone, 100% charged.

ANAFI USA battery LED 4 x OK ANAFI USA battery temp OK

Device battery OK, 100% charged.

MicroSD card Inserted, with sufficient memory.

### Skycontroller & ANAFI USA ON

Skycontroller open, ON, flashing light to dark blue LED

ANAFI USA ON, gimbal calibration OK SC3 / ANAFI USA Wi-Fi link steady dark blue LED on SC3,

L trigger moves gimbal: OK

Device ON, Wi-Fi & Bluetooth OFF
Device / SC3 link FreeFlight 6 USA launched,

Image feed & telemetry: OK
Flight mode selection MANUAL

RTH Height set (20 m to 100 m)

Max altitude set
Max distance set

Geocage activated if needed

Image settings OK

Check Stick Mode Inverted / Special mode

Map on app OK
MicroSD card Formatted

Battery levels XXX% (report on flight log if ≠ from 100%)

Global reactivity set
Camera tilt speed set
Inclination set
Vertical speed set
Rotation speed set

#### Before take-off

ANAFI USA GPS signal Red / Orange / Green

Device GPS signal Red / Green Flight mode MANUAL

Weather checked and OK

Take-off Zone Clear
Drone status Check
Take-off/Land command Take-off

## After take-off

Precise Home Set Depending on conditions / 10 secs or 10 meters

Check Stick Mode Inverted / Special mode

Flight mode MANUAL
Check flight commands OK
Check gimbal OK
Video feed OK
Video latency OK
Drone status Check

## Before landing

Flight mode MANUAL
Weather OK
Landing Zone Clear
Drone status Check
Take-off/Land command Land

## After landing

Check engines off OK
Drone status Check
Arms mechanical lash NONE

Skycontroller OFF, stored away

Check drone/gimbal/propellers OK
Lens cap ON
ANAFI USA Battery Off
ANAFI USA arms Folded
ANAFI USA drone Stored away
MicroSD card Stored away
Cables Stored away

#### Documents

92

Flight & batteries info Report on flight log